# Spread Router シリーズ ウェブユーザインターフェース操作マニュアル

Ver.1.1.1

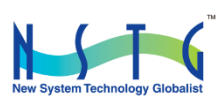

改訂履歴

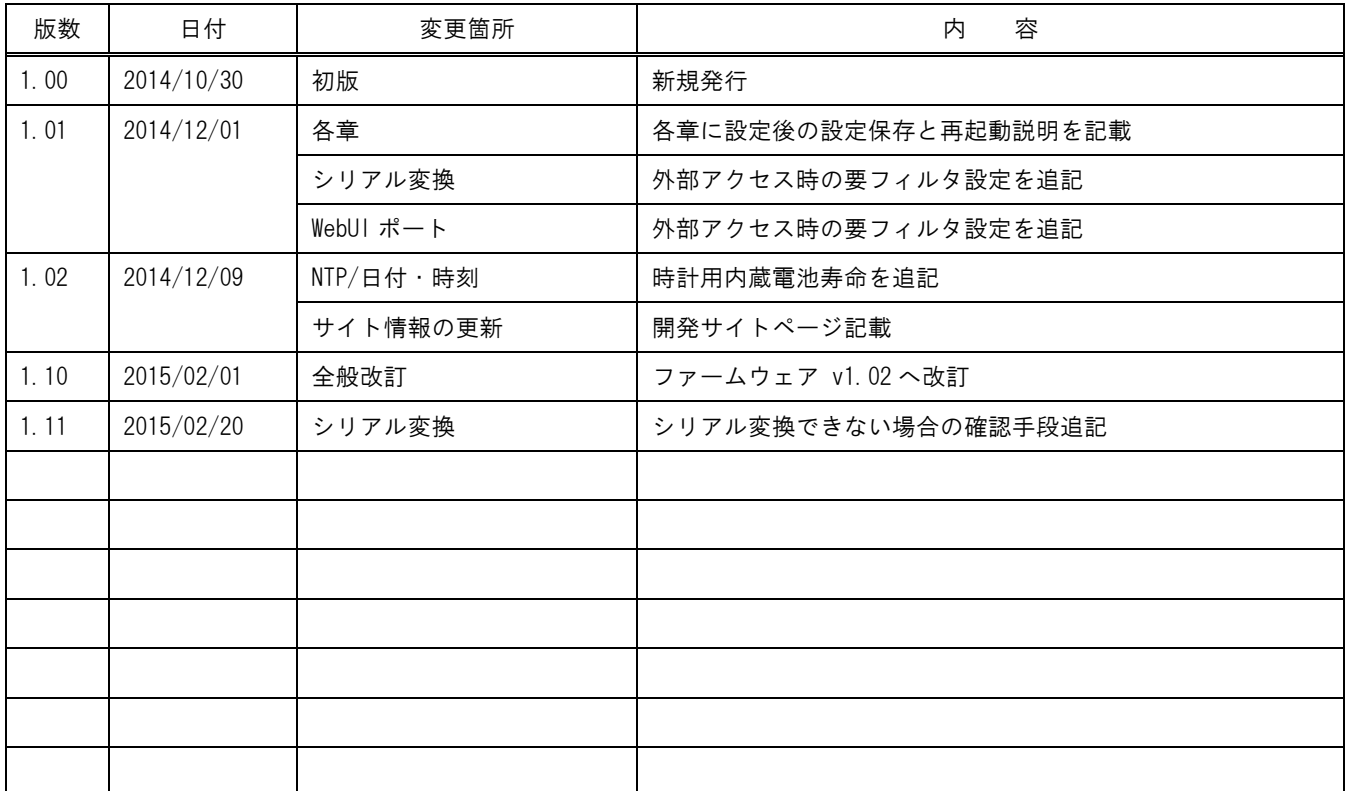

## 目次

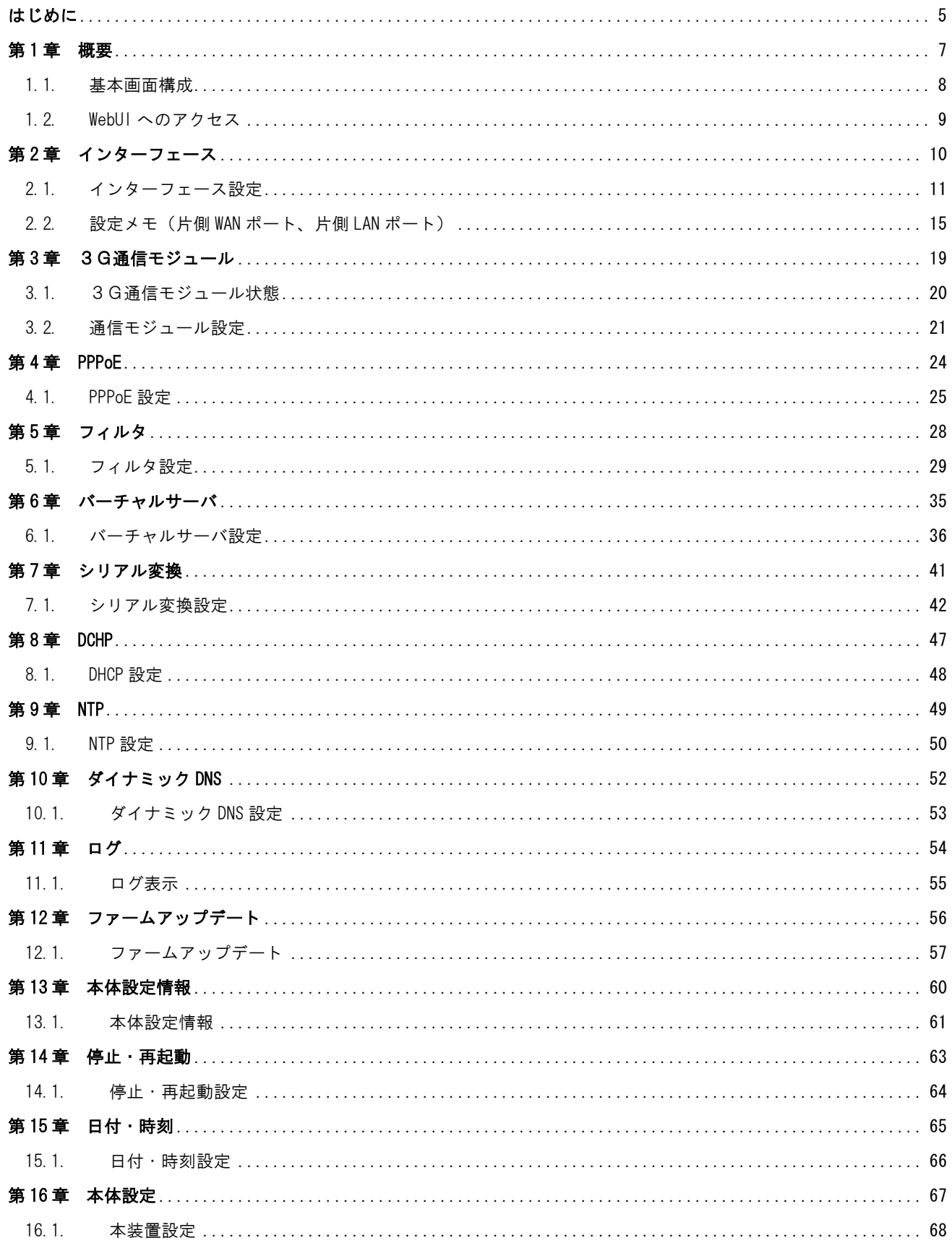

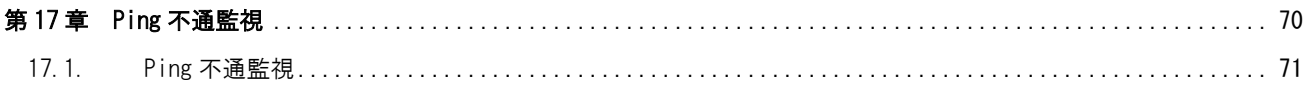

<span id="page-4-0"></span>はじめに

## はじめに

このたびは本製品をご購入いただきまして、誠にありがとうございます。

本書には、本製品を安全に使用していただくための重要な情報が記載されています。ご使用の前に本書をよくお読みにな り、正しくお使いいただけますようお願い致します。

特に、本製品に添付されている「安全にお使いいただくために」をよく読み、理解されたうえで本製品をご使用ください。 また、本書は本製品の使用中、いつでも参照できるように大切に保管してください。

#### ◆ 摘要

本書は SpreadRouter ファームウェアの下記バージョンについて記載しています。 SpreadRouter-F/R firmware ver1.02+ (Sun Feb 1 16:50:57 JST 2015)

#### ご注意

- 1. 本書の内容の一部または全部を無断で転用、転載しないようお願いいたします。
- 2. 本書の内容および製品仕様、外観は、改良のため予告なく変更することがあります。
- 3. 本書の作成にあたっては万全を期しておりますが、本書の内容の誤りや省略に対して、また本書の適用の結果 生じた間接損害を含め、いかなる損害についても責任を負いかねますのでご了承ください。
- 4. 製品の保証に関する規定については製品添付の製品保証書をご覧下さい。
- 5. 本製品にて提供されるファームウェアおよび本製品用として弊社より提供される更新用ファームウェアを、本 製品に組み込んで使用する以外の方法で使用することは一切許可しておりません。

#### セキュリティの確保について

パスワードを設定しない、もしくはデフォルトパスワードを使用する場合、ネットワーク上の誰からでも本装置の設 定を行うことができます。

セキュリティの面からは非常に危険なため、ユニークなパスワードを設定することを強く推奨します。

#### ◆ 最新情報の入手について

弊社ホームページにて、製品の最新ファームウェア・マニュアル・製品情報を掲載しています。

下記の SpreadRouter 専用ホームページから、該当する製品名をクリックしてください。

#### SpreadRouter 専用サイト

<http://m2m-nstg.jimdo.com/>

また開発者向け情報も掲載しておりますので、是非ご覧ください。

#### 開発者向け情報提供サイト SpreadRouter' Wiki

<http://180.62.148.246/index.php>

- ◆ 商標について
	- 「SpreadRouter」はエヌエスティ・グローバリスト株式会社の登録商標です。
	- その他文中の商品名、会社名は、各社の商標または登録商標です。

<span id="page-6-0"></span>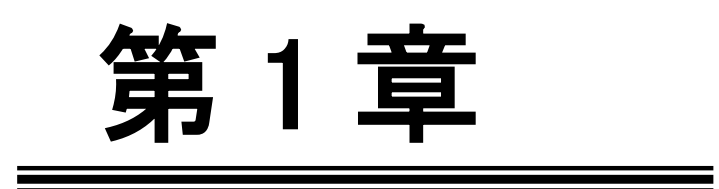

概要

<span id="page-7-0"></span>*「*第1章 概要」

1.1. 基本画面構成・動作環境

基本画面構成

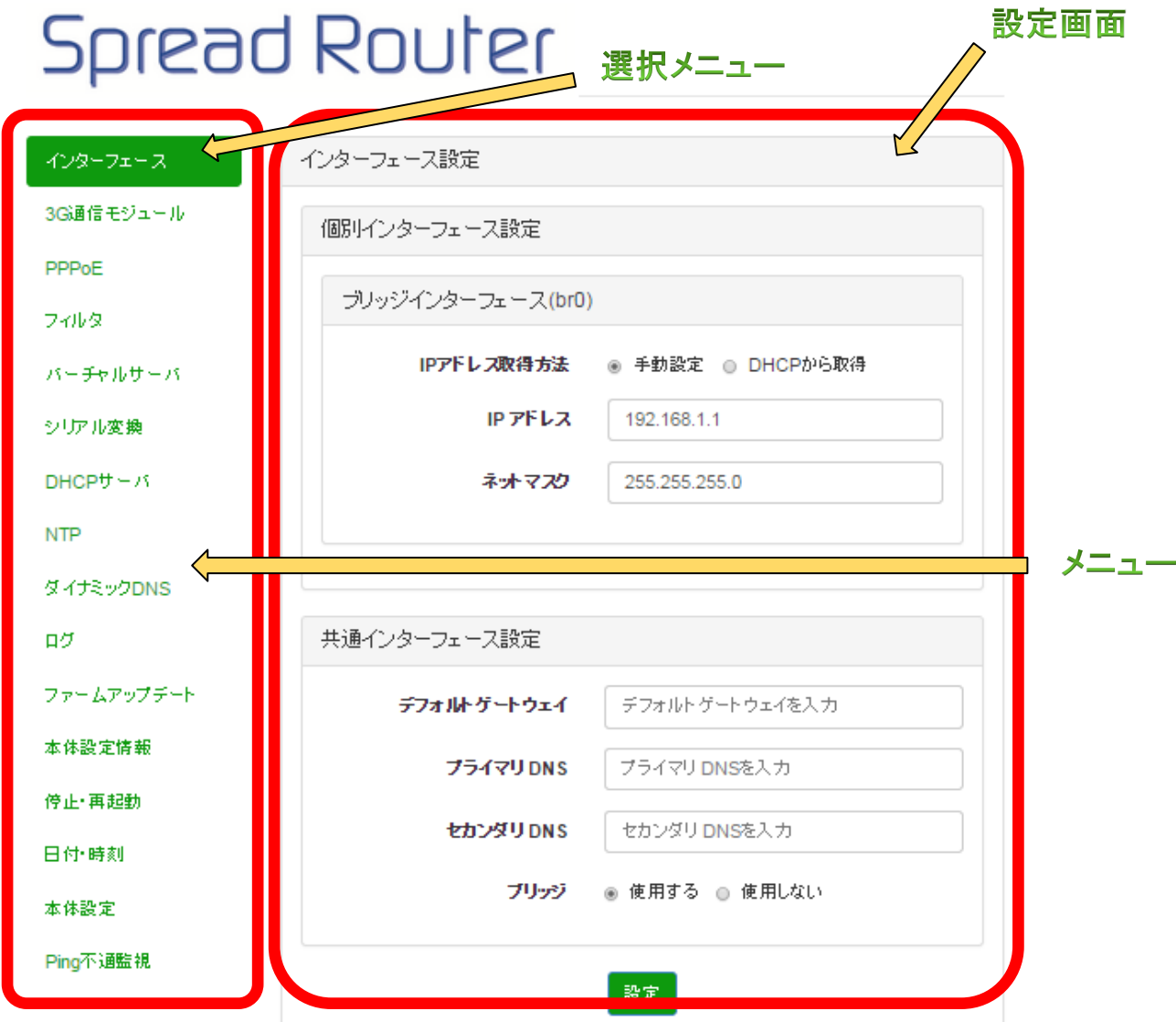

画面は、左のメニュー部と右の設定画面部に分かれます。 選択したメニューは色が付きます。

#### 動作環境

本WebUIは、JavaScriptを使用しています。ご利用のウェブブラウザにおいて、JavaScript機能を有効にして下さい。 動作確認に使用した OS とウェブブラウザは以下の通りです。 Windows 7: Internet Explorer 11

Windows 7: Chrome 38

<span id="page-8-0"></span>- <br>第1章 概要

## 1.2. WebUI へのアクセス

#### WebUI へのアクセス

パソコンと SpreadRouter の Ether0 または Ether1 ポートに LAN ケーブルを接続し、パソコンのブラウザを起動しま す。SpreadRouter には DHCP サーバが起動しているため、パソコン側のネットワーク設定は「IP アドレスを自動的に 取得する」を選択しておくと簡単に設定することが可能です。

ブラウザのアドレスバーに <http://192.168.1.1/> を入力しアクセスしてください。

なお、SpreadRouter シリーズのイーサネットポート初期状態の IP アドレスは以下の通りです。

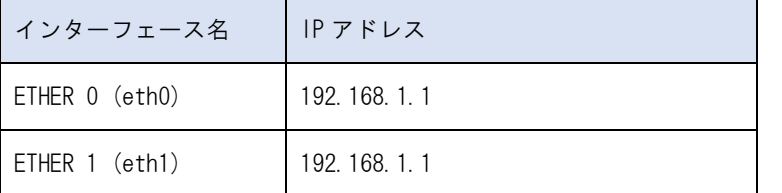

アクセスするとログイン画面が表示されます。(表示される画面は、お使いのブラウザによって異なります)

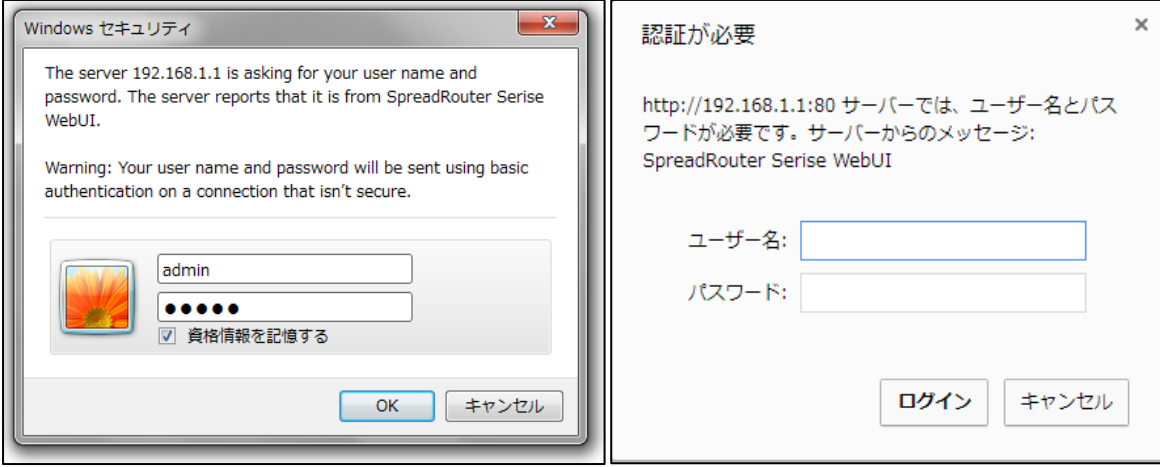

Microsoft Internet Explorer の場合 Google Chrome の場合

L

初期アカウントは以下の通りです。

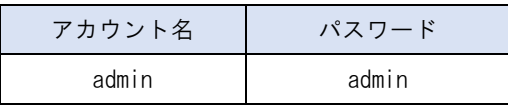

# <span id="page-9-0"></span>第 2 章

インターフェース

═

<span id="page-10-0"></span>2.1. インターフェース設定

第2章 インターフェース

## 2.1 インターフェース設定

 インターフェース設定は、SpreadRouter のイーサネットポートの設定を行います。イーサネットポートは、 ETHER0/ETHER1 の 2 ポートあります。設定は大きく分けて2つあり、SpreadRouter のイーサネットポートの IP アド レスを 2 ポート共、同じ IP アドレスに割当てるブリッジインターフェース設定。もう一つはイーサネットポート個 別に IP アドレスを割り当てる個別インターフェース設定があります。 ※出荷状態はブリッジインターフェース設定です。

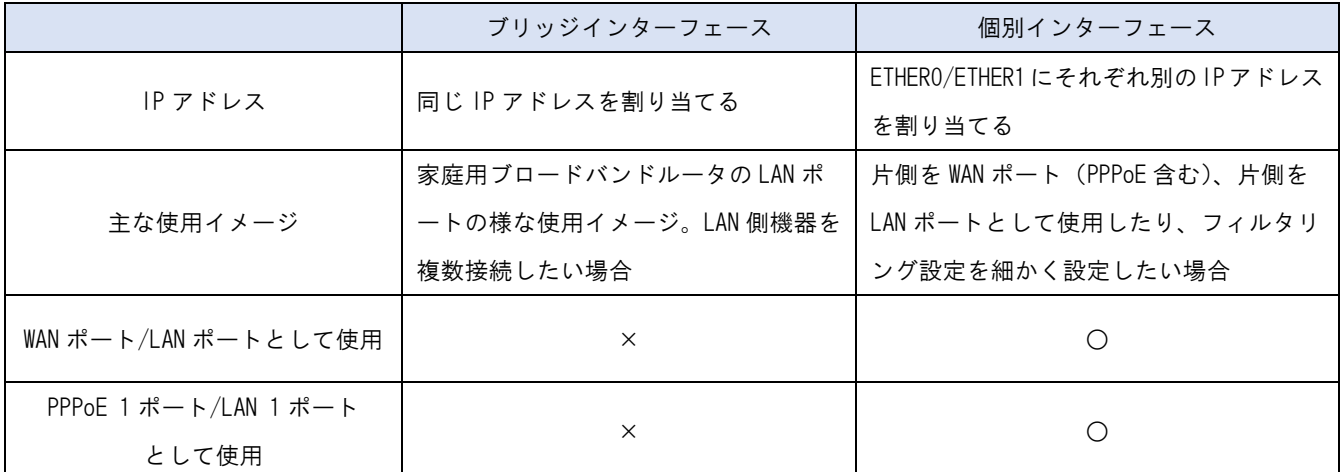

### 2.1 インターフェース設定

#### ▶ ブリッジインターフェース設定

 ブリッジインターフェース(br0) ブリッジ機能を利用する際に生成されるブリッジインターフェースの IP アドレスを設定します。 IP アドレス取得方法を「DHCP から取得」にした場合は IP アドレス、ネットマスクは空欄にしますが、ブリッ ジインターフェースを通常使用する際は、手動設定を設定してください。

出荷状態は「手動設定」で IP アドレスは 192.168.1.1 が設定されています。

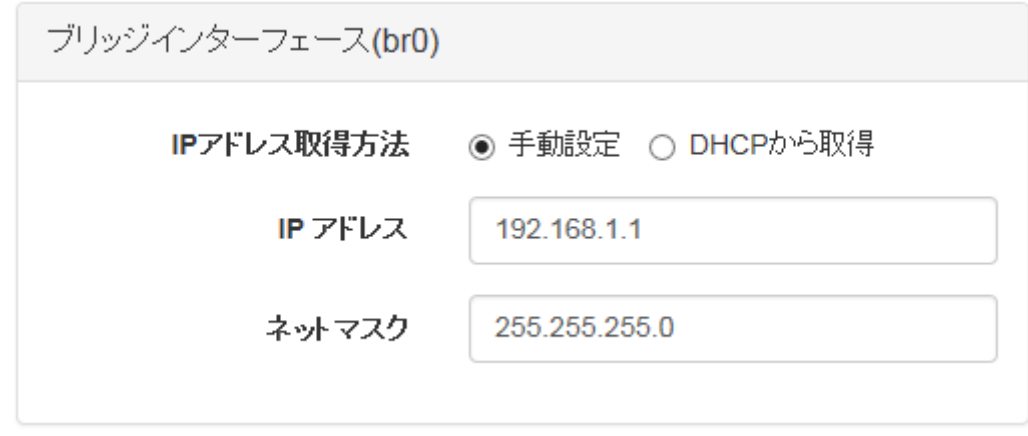

※「ブリッジインターフェース(br0))は「共通インターフェース設定」でブリッジ「使用する」を選択した場 合に表示されます。

※PPPoE 接続を使用する場合は、ブリッジインターフェースは使用できませんので、PPPoE 接続設定前に「ブリ ッジ使用しない」設定を行ってください。

### 2.1 インターフェース設定

個別インターフェース設定

 イーサネットインターフェース(ETHER0/eth0) / イーサネットインターフェース(ETHER1/eth1)の IP アドレス を設定します。

IP アドレス取得方法を「DHCP から取得」にした場合は IP アドレス、ネットマスクは空欄にします。

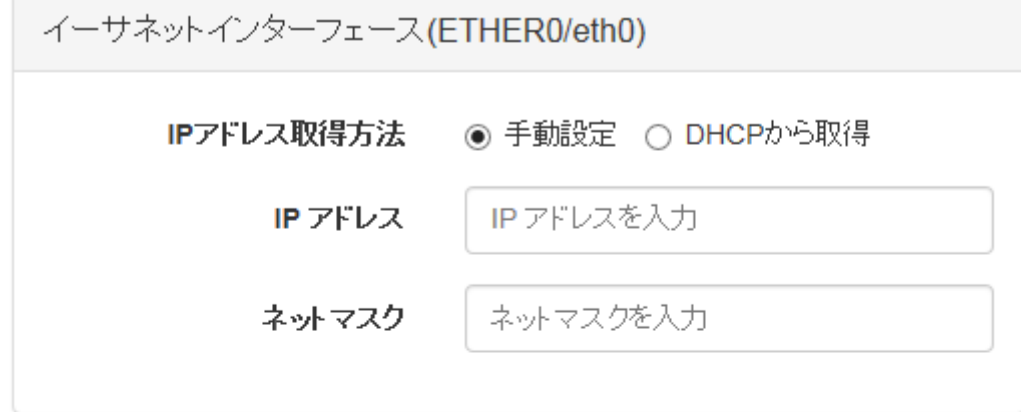

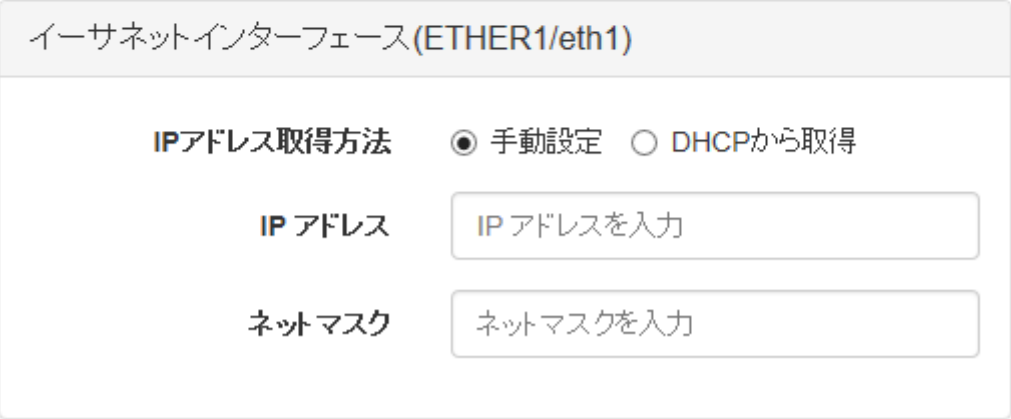

※出荷状態ではブリッジインターフェース設定が有効になっています。3G を使用せず、イーサネットポートを片側 WAN ポ ート、片側 LAN ポートとして使用したい場合は、P.14 を参照ください。

## 第2章 インターフェース 2.1 インターフェース設定 共通インターフェース設定 デフォルトゲートウェイ、DNS サーバを設定します。ブリッジ「使用する」を選択すると、イーサネットインターフ ェース(ETHER0/eth0) / イーサネットインターフェース(ETHER1/eth1)をブリッジし、ブリッジインターフェース (br0)を作成します。これにより2つのイーサネットポートを 2 ポートのスイッチングハブのように利用することが できます。 出荷状態はブリッジインターフェースを使用するになっています。 共通インターフェース設定 デフォルトゲートウェイ デフォルトゲートウェイを入力 ブライマリ DNS ブライマリ DNSを入力 セカンダリ DNS セカンダリ DNSを入力 ブリッジ ◉ 使用する ○ 使用しない

3G を使用する際は、デフォルトゲートウェイ、プライマリ DNS、セカンダリ DNS 設定は空欄で使用する事が可能です。(回 線契約内容によっては設定が必要な場合がございます)

#### <注意1>

IP アドレスを変更した場合、即時に反映されますので、WebUI でアクセスしているインターフェースの IP アドレスを変更 した場合は「設定に失敗しました」と表示されます。

WebUI での設定を続けるには、パソコンのネットワーク設定等を確認し、変更後の IP アドレスに対して再度 WebUI 設定画 面への接続を行ってください。

#### <注意2>

「設定」ボタンを押下しても本体への保存は行われません。そのまま電源を抜くと設定した値は消えてしまいます。 設定した値を本体に保存する場合、WebUI の「停止・再起動」にて「本体再起動」または「本体シャットダウン」を行っ てください。

<span id="page-14-0"></span>2.2. 設定メモ(片側 WAN ポート、片側 LAN ポート)

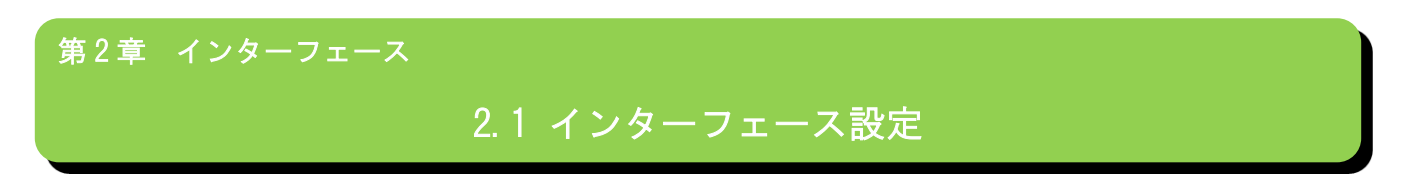

★設定メモ:

3G を使用せず、イーサネットポートを片側 WAN ポート、片側 LAN ポートとして使用したい場合

<設定例>

ETHER0 を WAN ポート(SpreadRouterIP を DHCP から取得)

ETHER1 を LAN ポート(SpreadRouterIP 手動設定で 192.168.1.1、LAN 側ネットワークに対し DHCP サーバ有効)

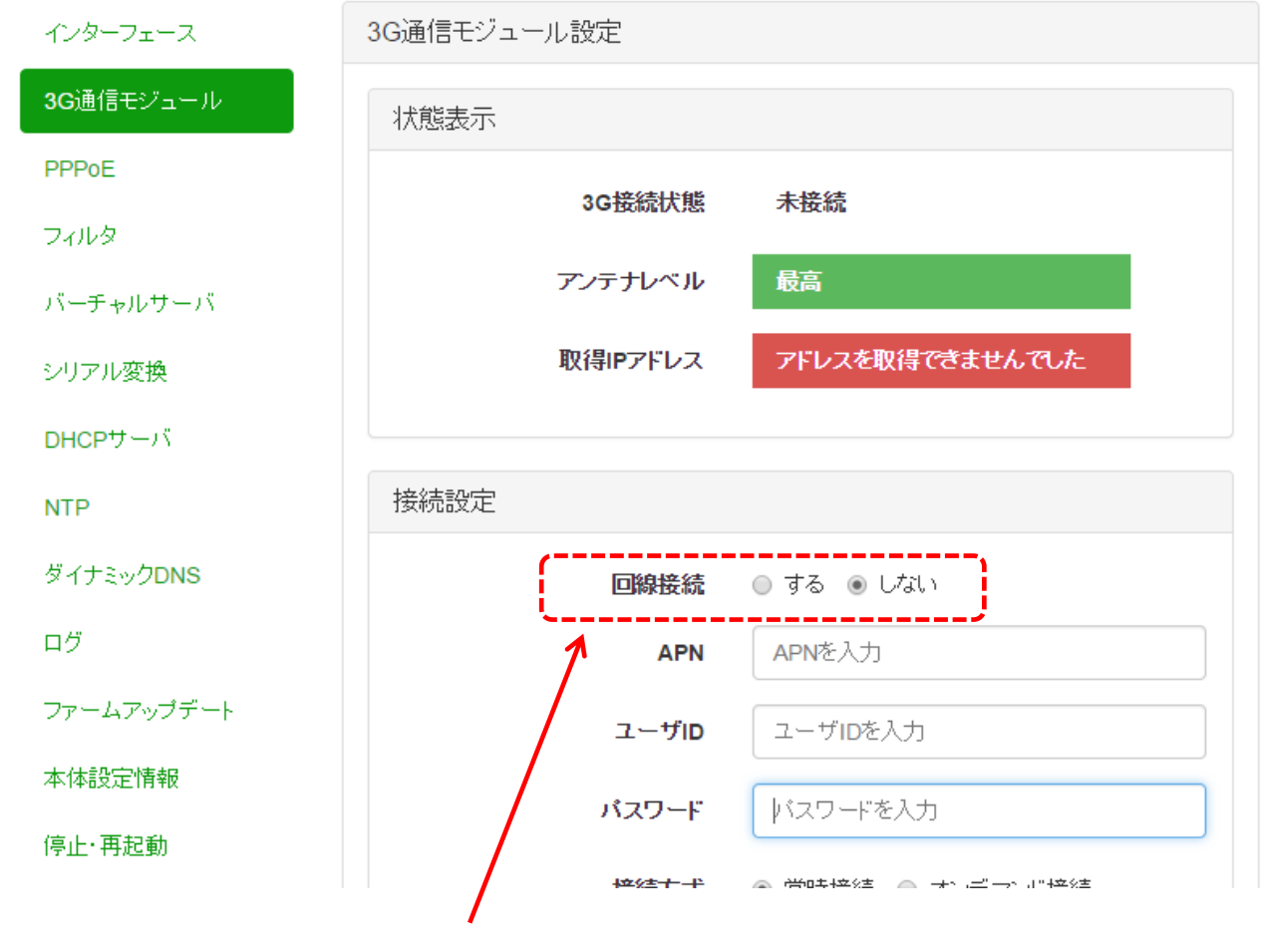

■3G通信モジュール設定 回線接続「しない」に設定。

2.1 インターフェース設定

★設定メモ:

3G を使用せず、イーサネットポートを片側 WAN ポート、片側 LAN ポートとして使用したい場合

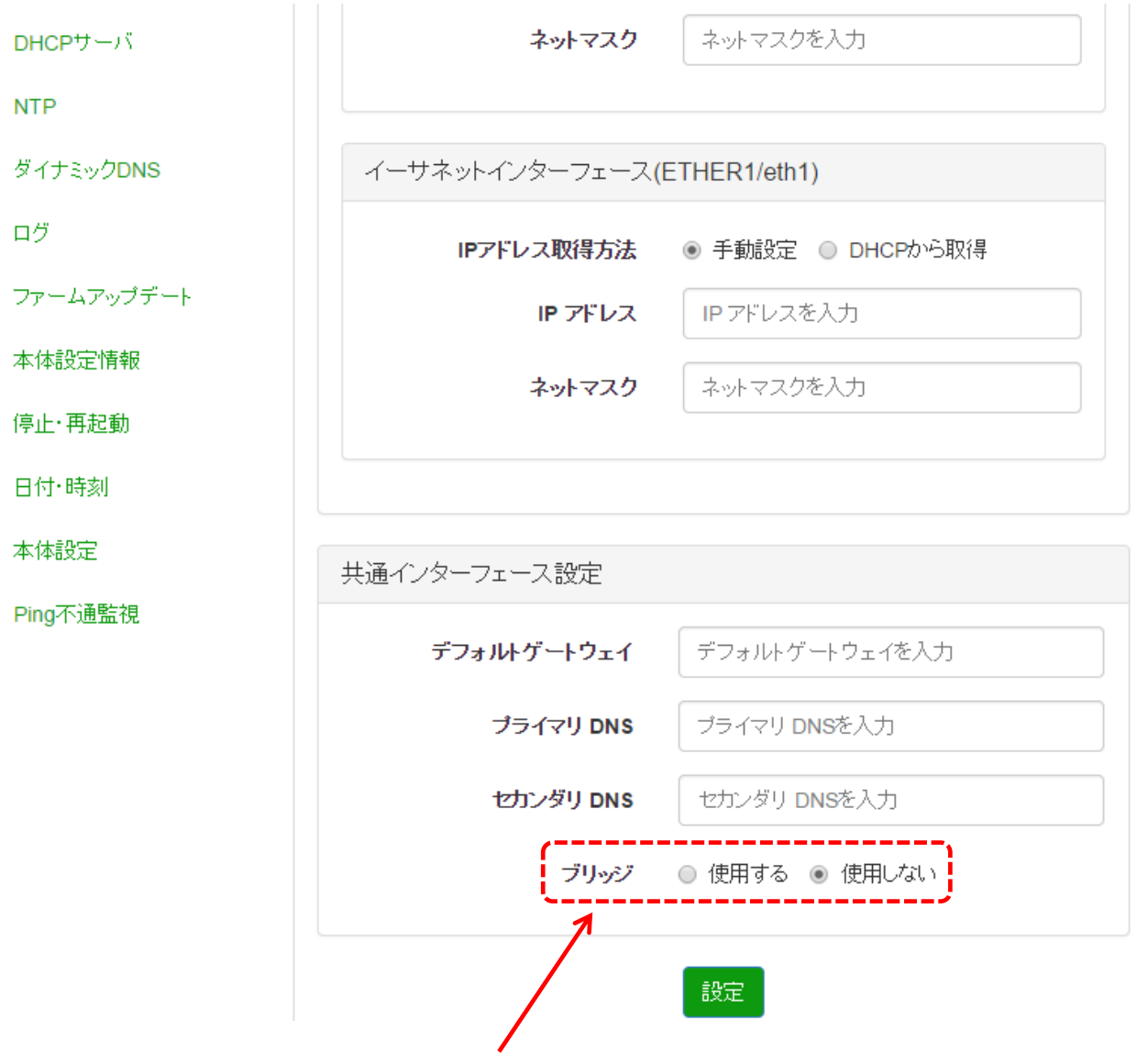

■インターフェース設定 ブリッジ「使用しない」に設定。

2.1 インターフェース設定

★設定メモ:

3G を使用せず、イーサネットポートを片側 WAN ポート、片側 LAN ポートとして使用したい場合

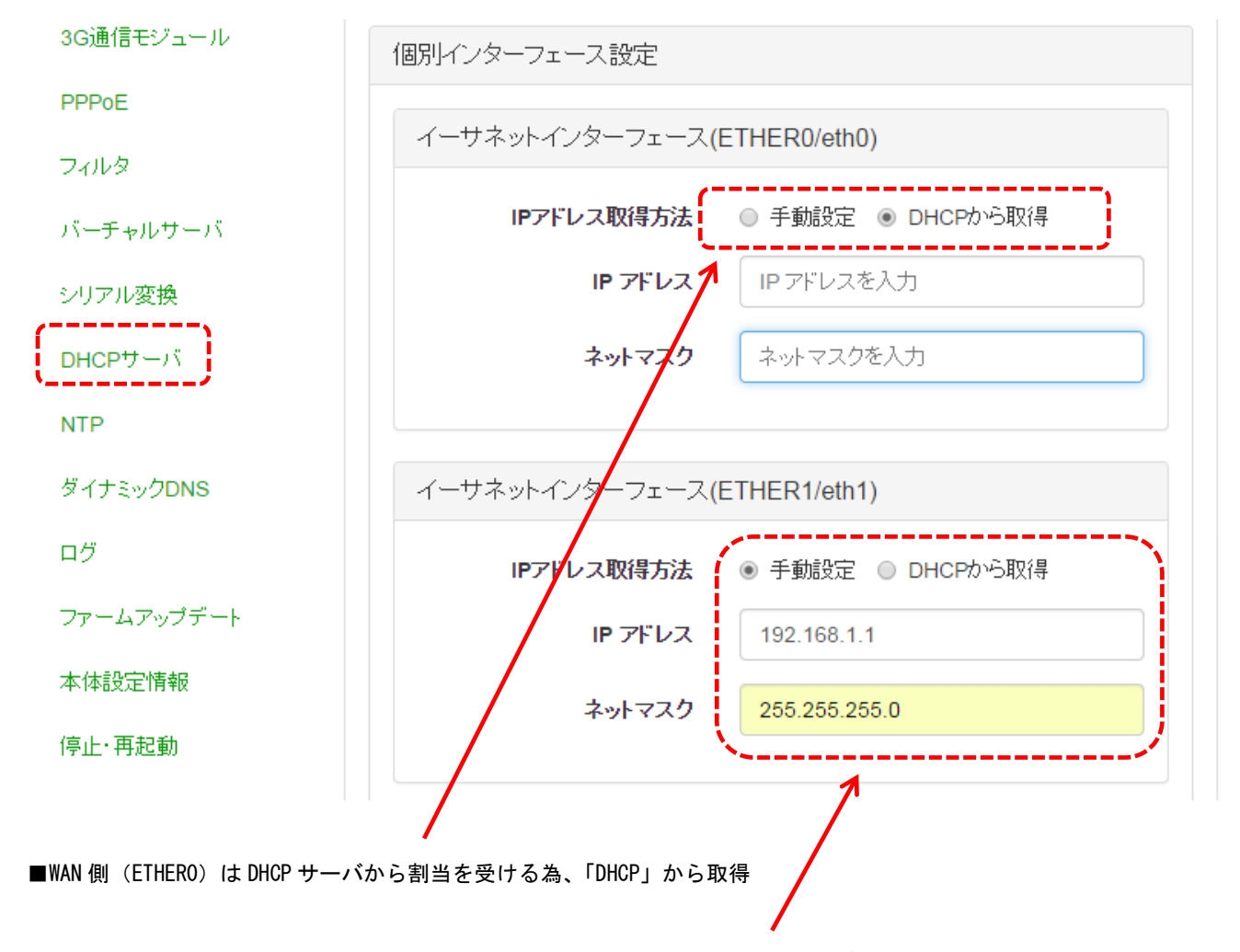

■LAN 側 (ETHER1) は手動で 192.168.1.1 を割当。尚、LAN 側の IP アドレスのセグメントを変える場合は、 SpreadRouter の DHCP サーバ設定の割当も変更する事。(例えば LAN 側を 192.168.20.xx や、10.10.10.1 等への変更)

2.1 インターフェース設定

★設定メモ:

3G を使用せず、イーサネットポートを片側 WAN ポート、片側 LAN ポートとして使用したい場合

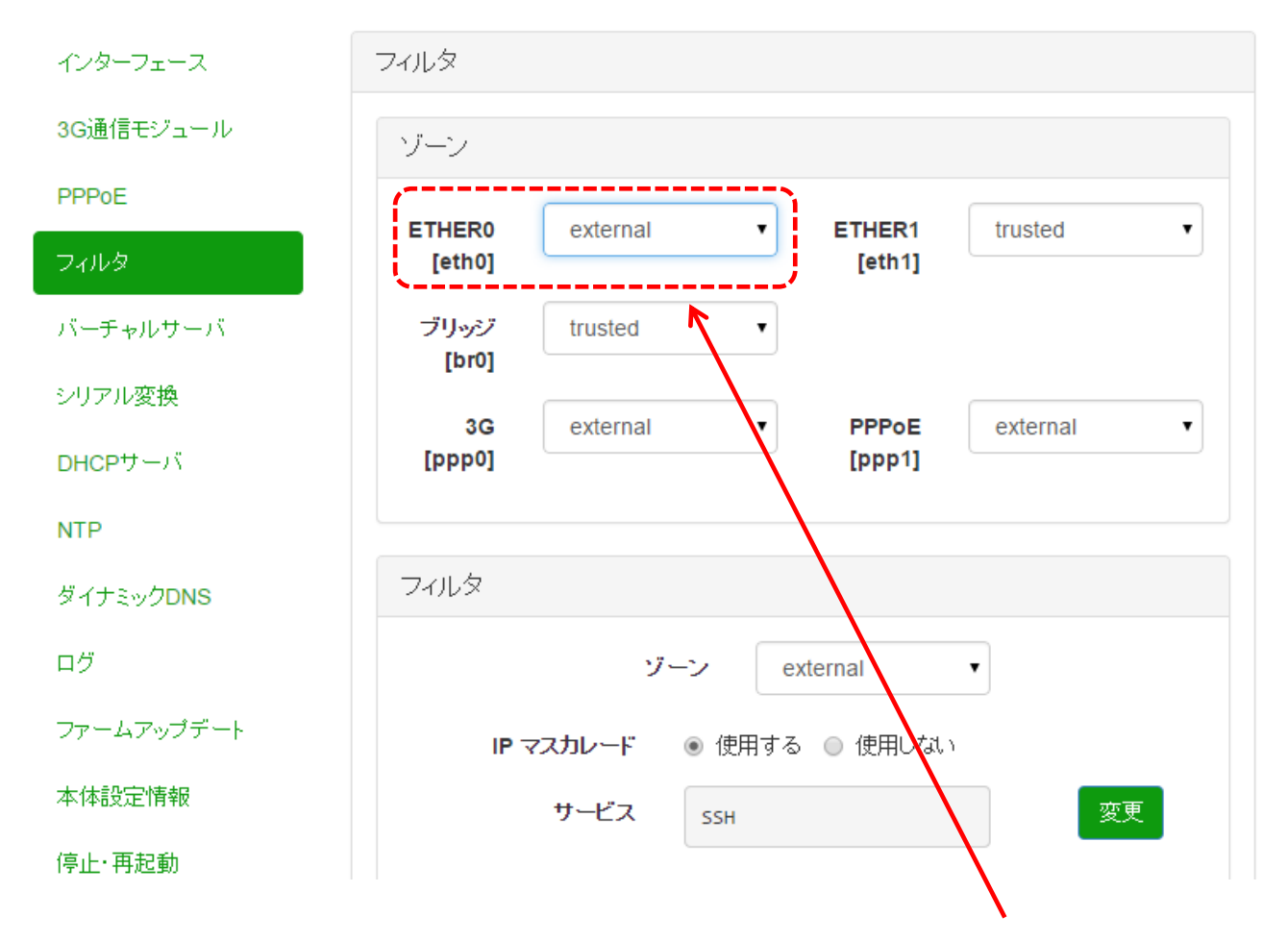

■ETHERO を WAN 側ポートとして動作させるために、フィルタ設定でゾーンを「trusted」から「external」に変更する。

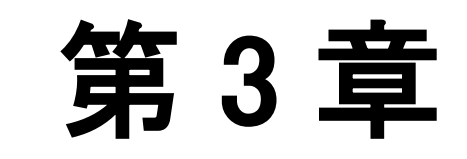

<span id="page-18-0"></span>

3 G通信モジュール

#### <span id="page-19-0"></span>3.1. 3G通信モジュール状態

第 3 章 3G通信モジュール

3.1 3G通信モジュール状態

状態表示

現在使用中の接続状態を表示します。

接続状態は、接続中であれば「接続中」、接続されていなければ「未接続」と表示します。

アンテナレベルは、「最高」、「高」、「中」、「低」で表示します。

接続中であれば、取得中の IP アドレスが表示されます。

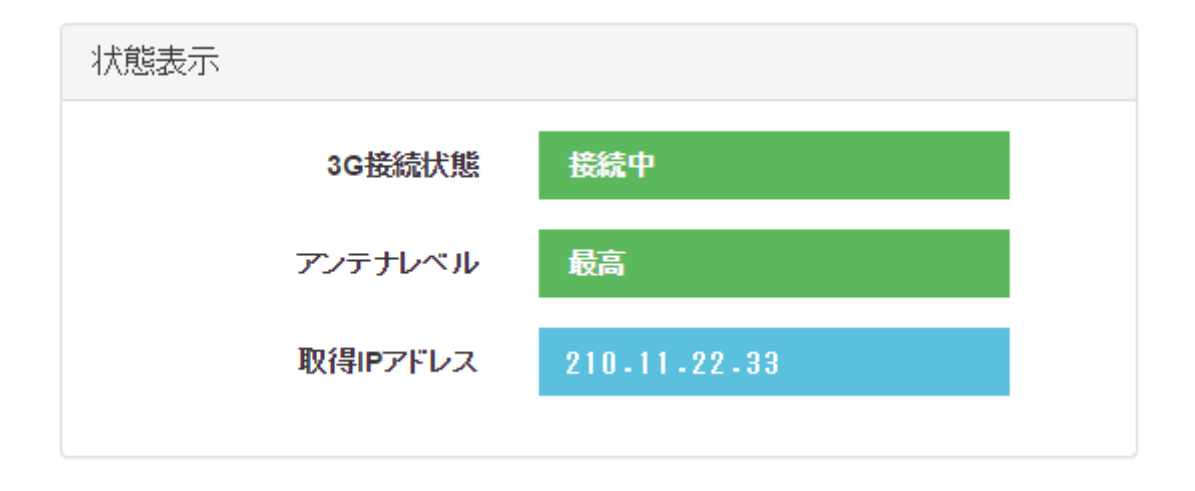

※各状態表示は自動更新されません。アンテナレベルの状態等を更新したい場合には、ブラウザの更新ボタンを押下する か、設定画面の別のメニューを開き、再度3G通信モジュール設定画面を開いてください、

#### <span id="page-20-0"></span>3.2. 通信モジュール設定

第3章 通信モジュール

3.2 通信モジュール設定

#### ◆ 接続設定

通信モジュールの情報を設定します。

入力完了後、「設定」ボタンをクリックして設定内容を更新させます。

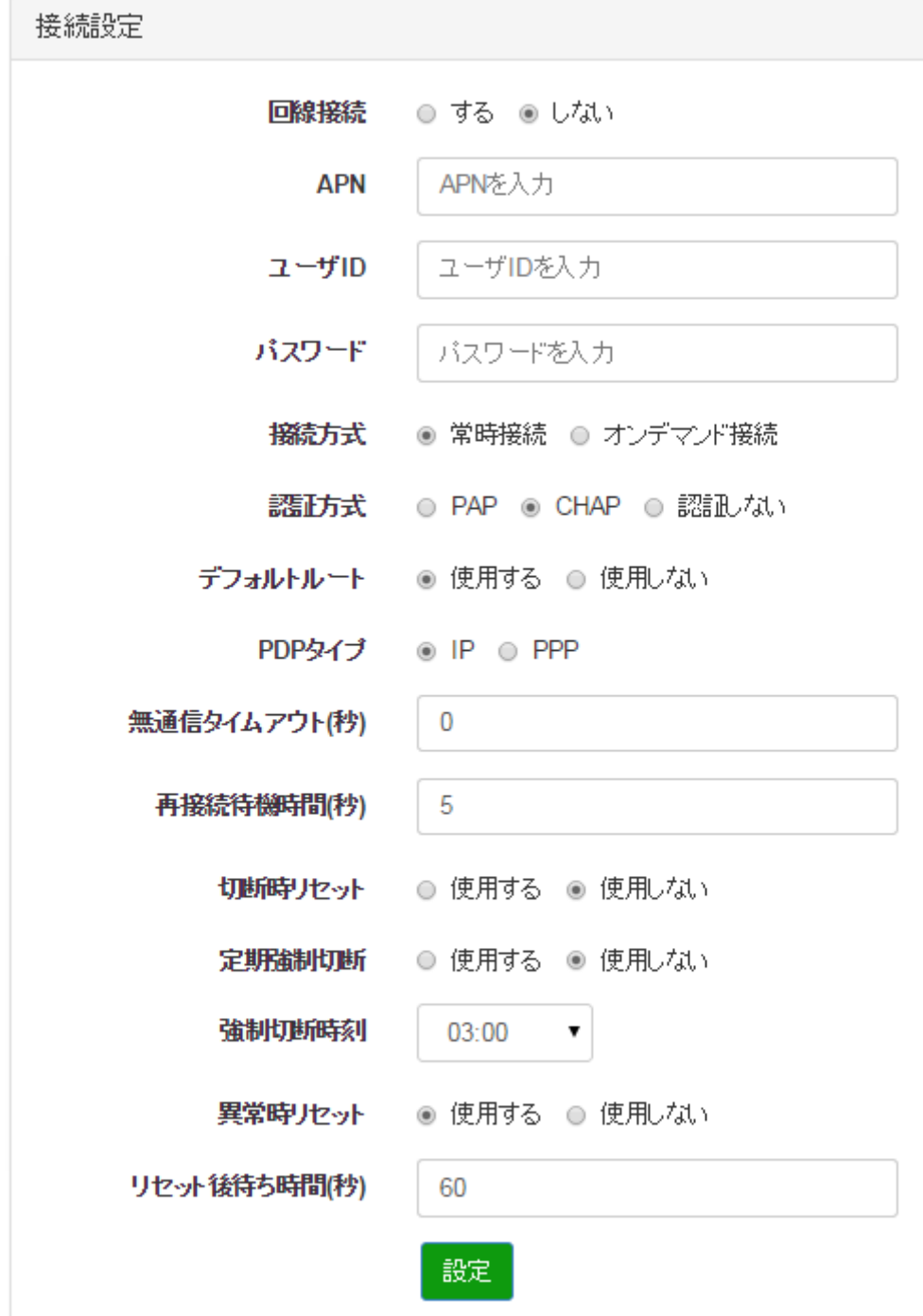

### 第 3 章 通信モジュール

## 3.2 通信モジュール設定

#### 接続設定

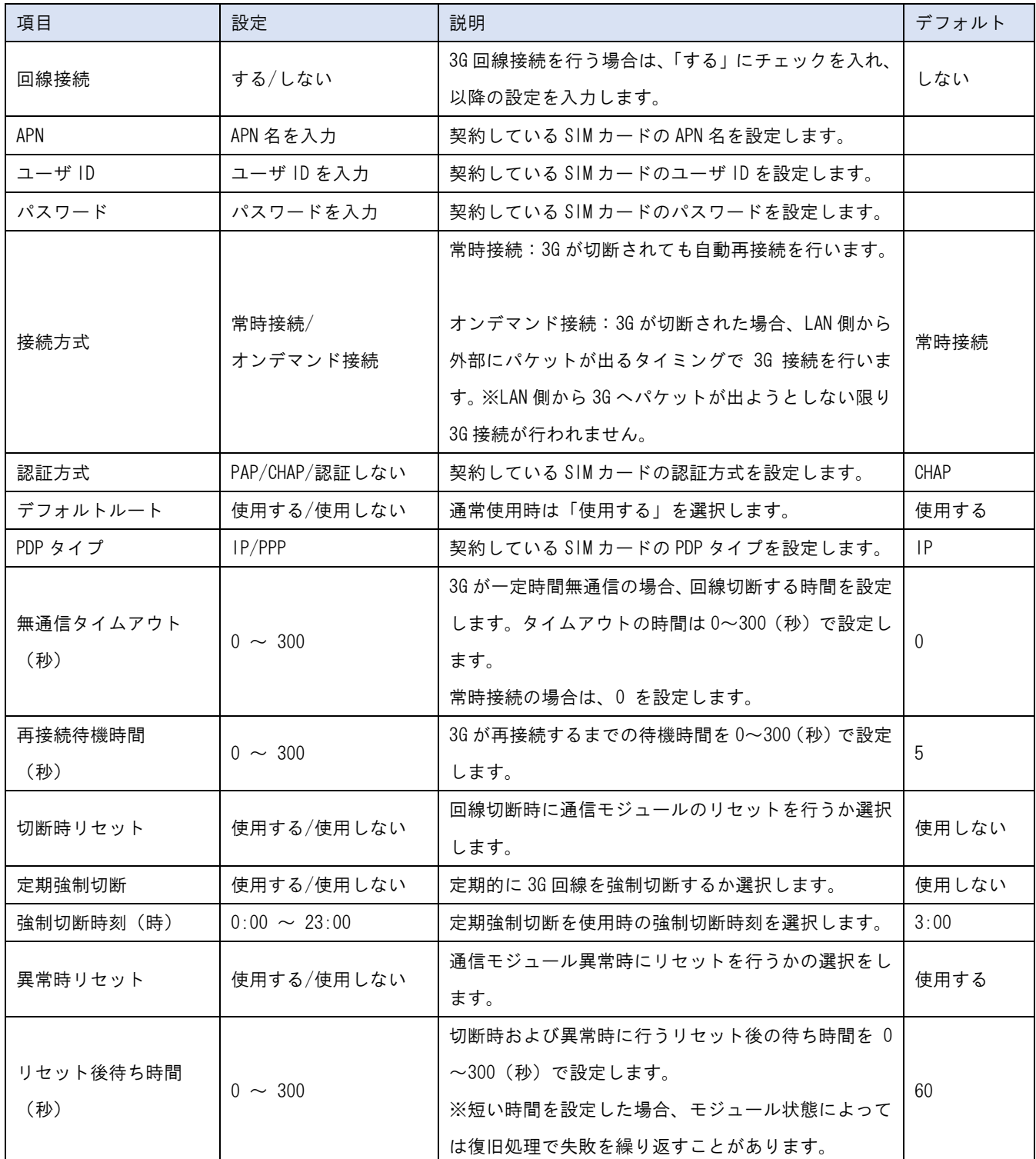

※APN、ユーザ ID、パスワード、認証方式、PDP タイプは、使用する SIM の情報に合わせた設定をしてください。

### 第 3 章 通信モジュール

## 3.2 通信モジュール設定

#### <注意1>

3G 設定を変更し、「設定」ボタンを押下した際、即時反映される項目と再起動後に有効になるものがございます。 既に3G 設定済の SIM カードを別の SIM カードに変更した場合、即時反映できない場合などがあります。 各設定を反映させるには、再起動を行ってください。

#### <注意2>

「設定」ボタンを押下しても本体への保存は行われません。そのまま電源を抜くと設定した値は消えてしまいます。 設定した値を本体に保存する場合、WebUI の「停止・再起動」にて「本体再起動」または「本体シャットダウン」を行っ てください。

<span id="page-23-0"></span>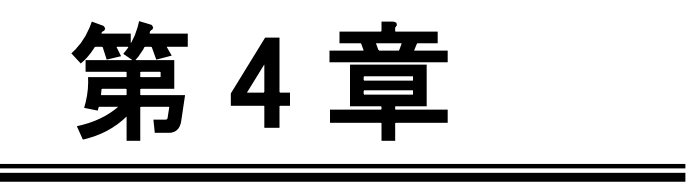

PPP<sub>oE</sub>

<span id="page-24-0"></span>4.1. PPPoE 設定

第 4 章 PPPoE

4.1 PPPoE 設定

◆ 状態表示

現在使用中の接続状態を表示します。

接続状態は接続中であれば「接続中」、接続されていなければ「未接続」と表示します。

取得 IP アドレスには ppp1 に設定された IP アドレスを表示します。

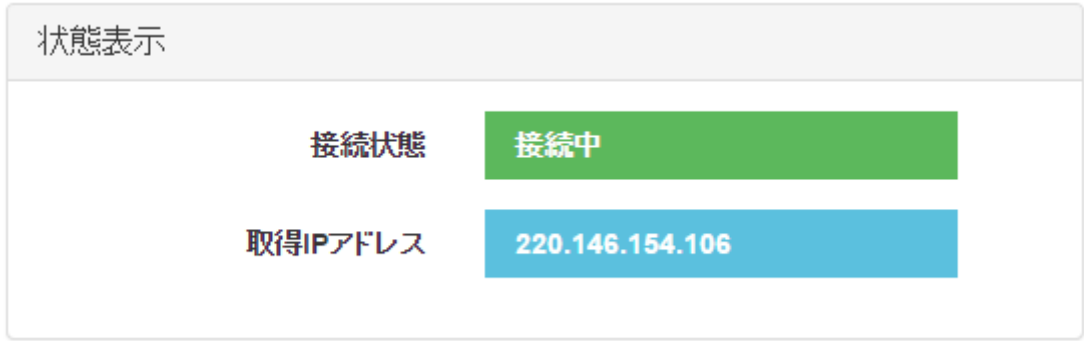

第 4 章 PPPoE

## 4.1 PPPoE 設定

#### 接続設定

PPPoE の接続情報を設定します。

入力完了後、「設定」ボタンを押下して設定を更新します。

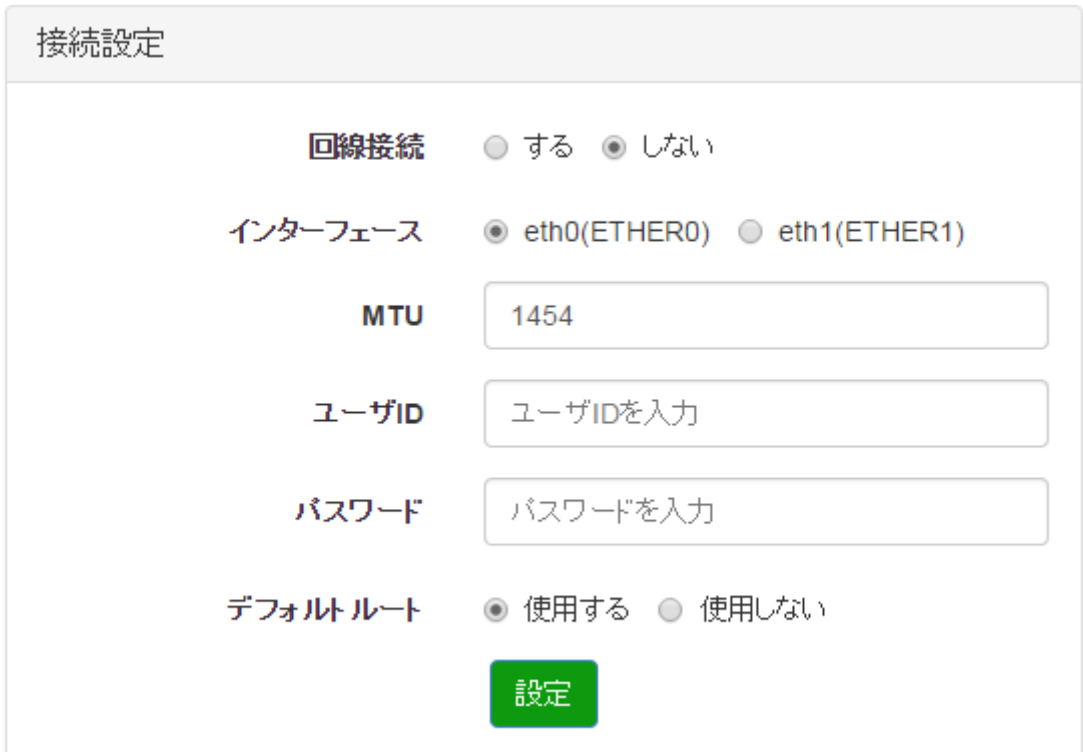

#### 接続設定

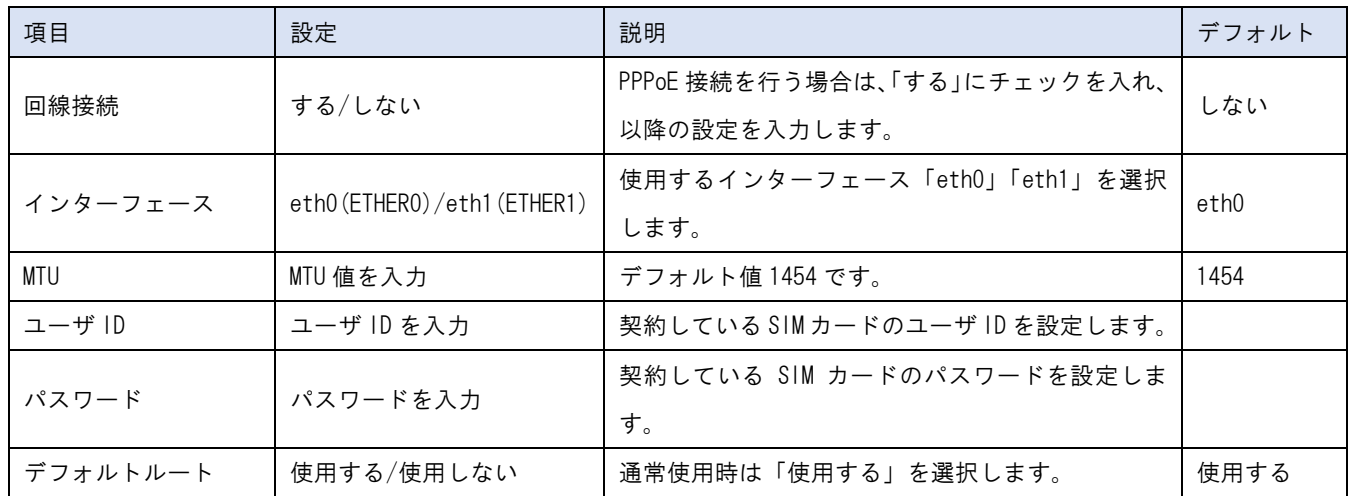

※ブリッジインターフェース使用時 PPPoE 接続は使用できません。

## 4.1 PPPoE 設定

<注意1>

「設定」ボタンを押下すると変更した設定は即時反映されますが、本体への保存は行われません。そのまま電源を抜くと 設定した値は消えてしまいます。

設定した値を本体に保存する場合、WebUI の「停止・再起動」にて「本体再起動」または「本体シャットダウン」を行っ てください。

# <span id="page-27-0"></span>第 5 章

フィルタ

<span id="page-28-0"></span>5.1. フィルタ設定

第5章 フィルタ

## 5.1 フィルタ設定

ゾーン

インターフェースが属するゾーンを設定します。

ゾーンは trusted / internal /external から選択します。

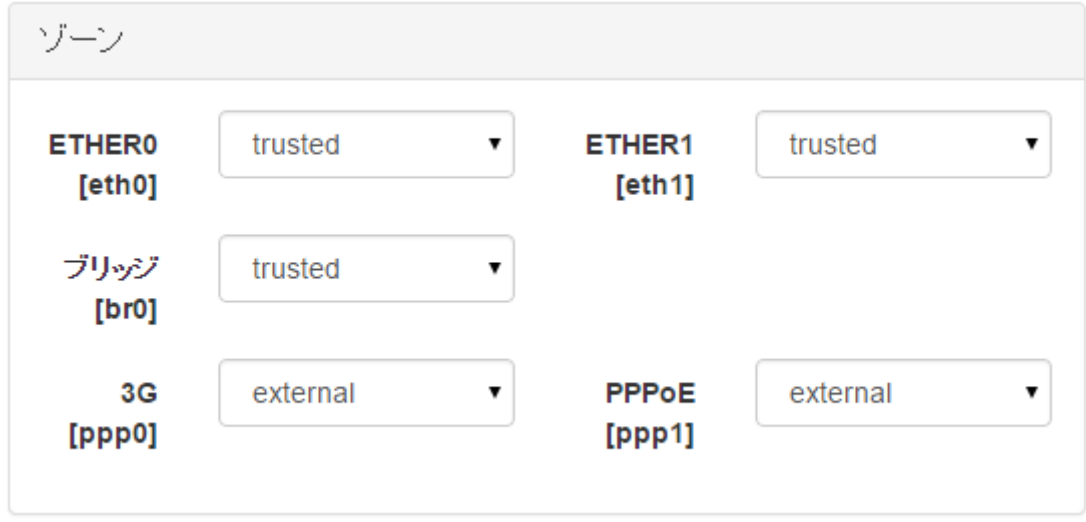

※出荷状態のフィルタゾーン設定

3G と PPPoE は外向きのネットワークに設定するため、「external」を選択します。

ブリッジ/ETHER0/ETHER1 は全て内向きのネットワークに設定するため、「trusted」または「internal」を選択します。

主な用途としては、ETHER0 または ETHER1 を WAN ポートとして使用する場合、「trusted」を「external」に設定変更 します。

## 5.1 フィルタ設定

◆ フィルタ

ゾーンを選択して、IP マスカレード、許可するサービス、フィルタルールの設定を行います。

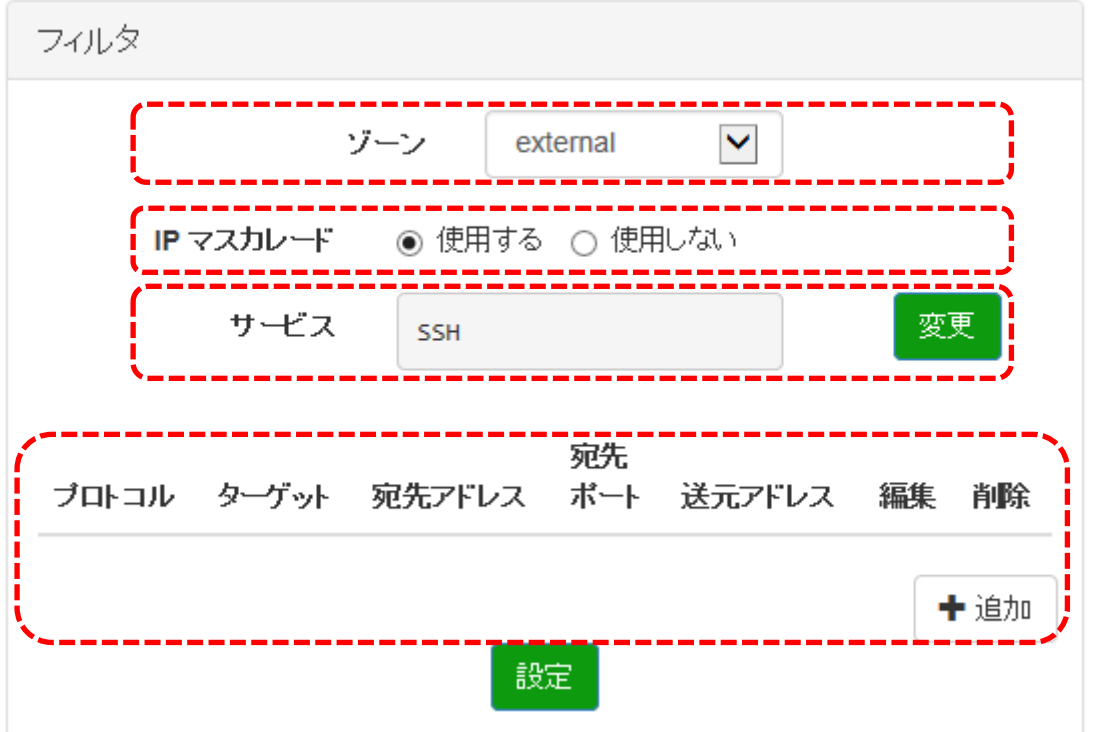

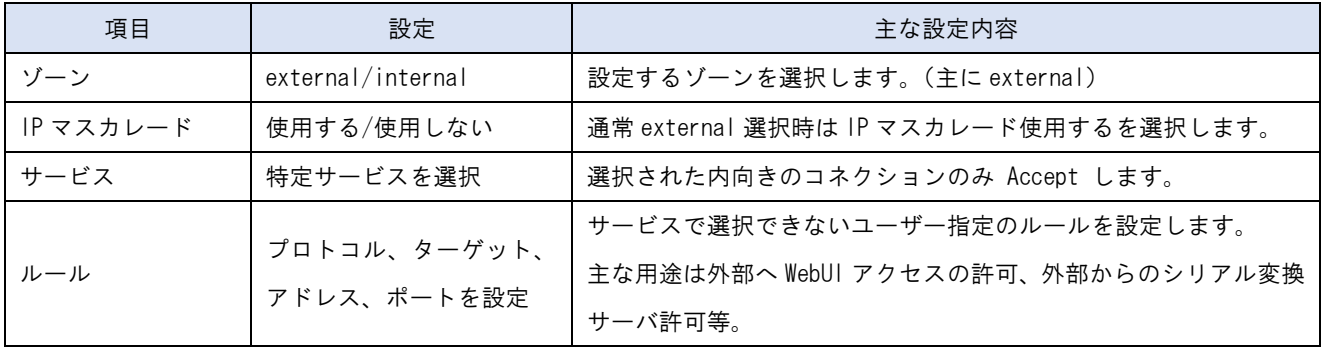

## 5.1 フィルタ設定

#### デフォルトでは各ゾーンは以下のように設定されています。

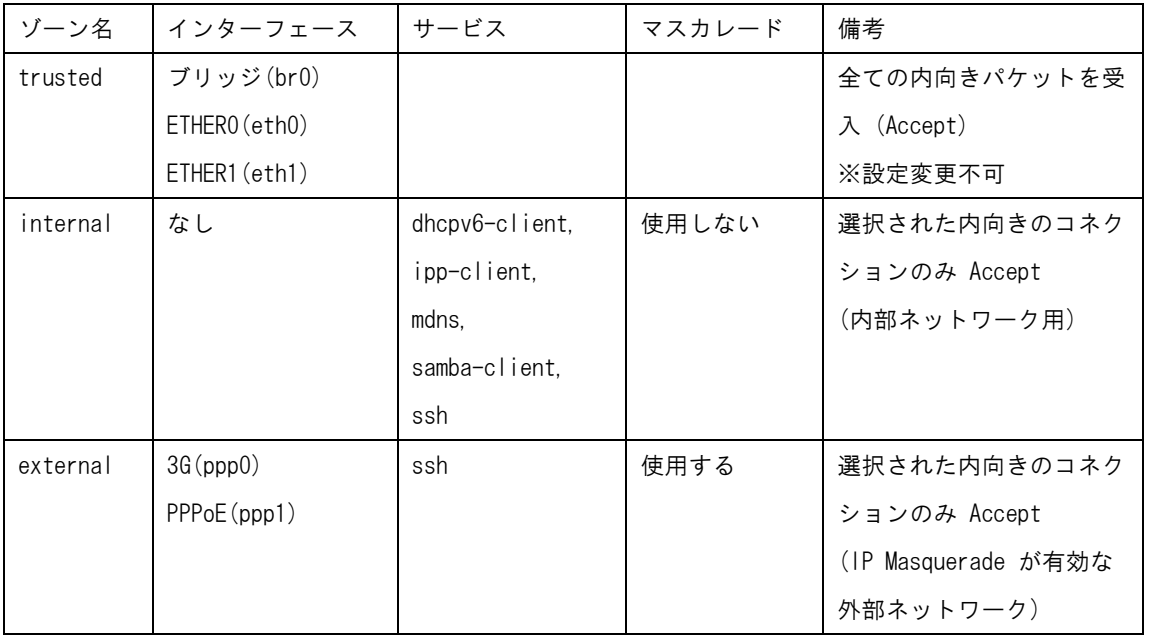

※trusted の設定を変更することはできません。eth0、eth1、br0 にフィルタを設定したい場合はゾーンを internal に変更してフィルタを設定してください。

## 5.1 フィルタ設定

サービスの変更

「変更」ボタンをクリックすると以下のようなサービスの一覧が表示されますので通信を許可したいサービス をチェックし「OK」をクリックします。

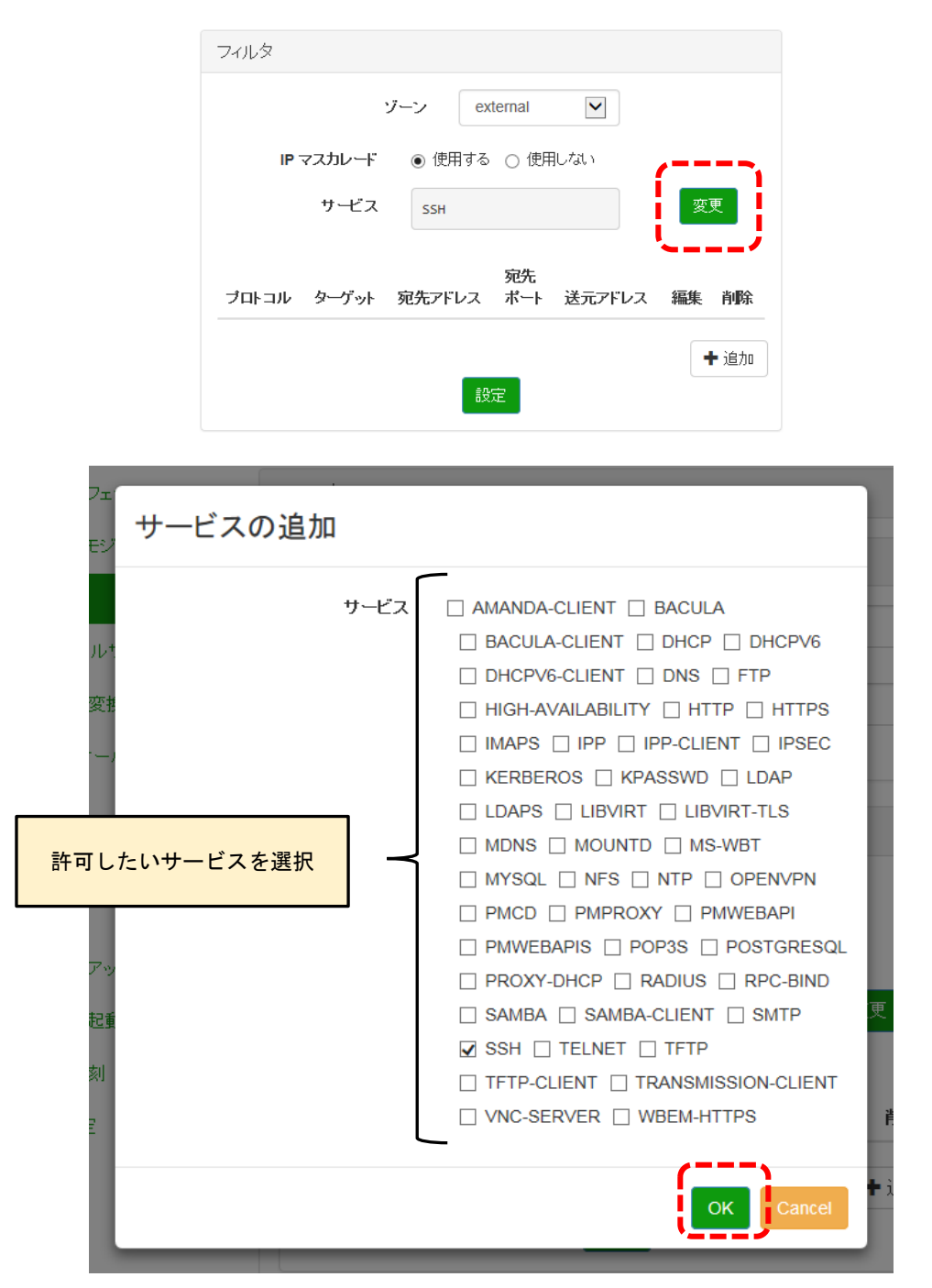

※上記は一般的なサービスのポート番号であり、本製品自身が搭載している機能として記載しているわけではありません。

### 4.1 フィルタ設定 5.1 フィルタ設定

ルール追加

「+追加ボタン」を押すと以下のような画面がプロトコル、ポート等を入力する画面が表示されますので必要な 項目を入力して「OK」をクリックします。

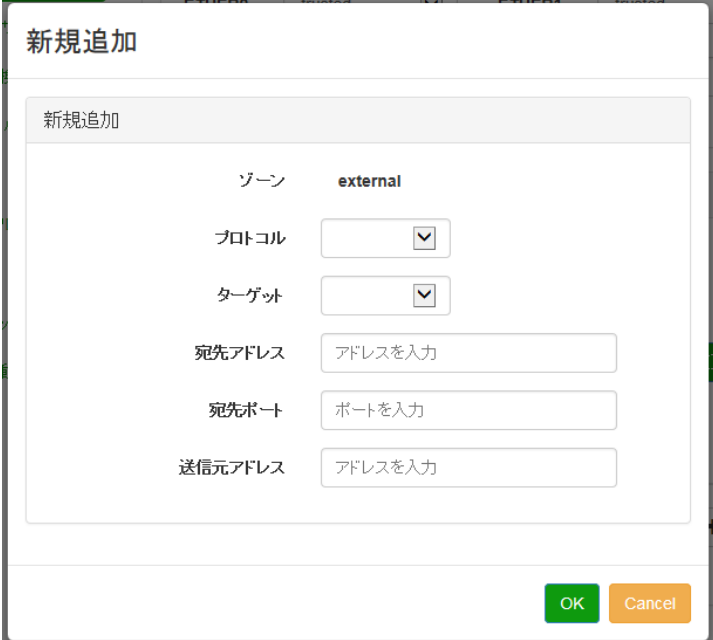

- プロトコル:「TCP」「UDP」から選択します。
- ターゲット: 「accept」「drop」 「reject」から選択します。
- 宛先アドレス:宛先アドレス指定する場合に設定します。
- 宛先ポート:宛先ポート番号(1~65535)を設定します。
- 送信元アドレス:送信元アドレスを指定する場合に設定します。

※設定可能な入力項目の組み合わせは以下の通りです。

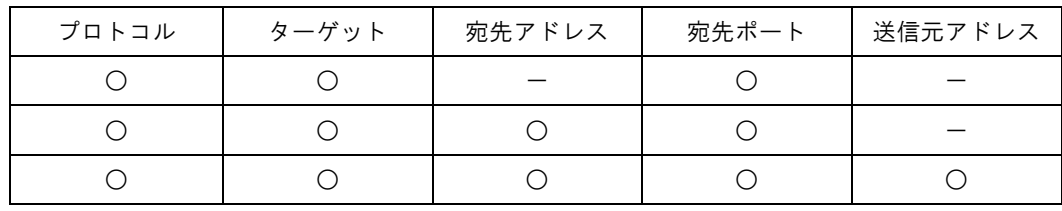

ターゲットについて

accept:許可

drop :破棄 パケットを全て破棄します。

reject:拒絶 パケットを破棄した事を送信者に返答します。

## 5.1 フィルタ設定

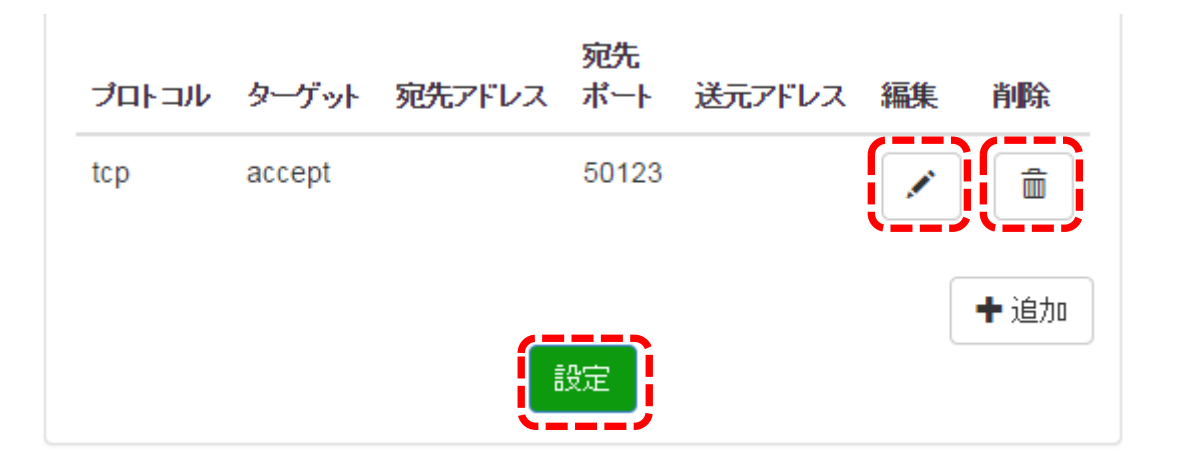

▶ ルールの編集

設定済みのルールを編集するには編集ボタンをクリックします。設定内容が表示されますので変更した項目を変更して「OK」 をクリックします。

ルールの削除

設定済みのルールを削除するには削除ボタンをクリックします。

◆ 設定の反映

インターフェースのゾーン割当、サービス変更、ルールの追加等の設定を行った場合、これだけでは設定は反映されていません。 最後に「設定」ボタンをクリックすることで設定が反映されます。

#### <注意1>

「設定」ボタンを押下すると変更した設定は即時反映されますが、本体への保存は行われません。そのまま電源を抜くと 設定した値は消えてしまいます。

設定した値を本体に保存する場合、WebUI の「停止・再起動」にて「本体再起動」または「本体シャットダウン」を行っ てください。

#### <注意2>

シリアル変換設定で外部からアクセスする場合は、フィルタ設定で該当ポートを Accept する必要があります。 (設定の際は、TCP or UDP、Accept、宛先ポートの指定を行ってください。「宛先」と「送信元」アドレスは不要)

<span id="page-34-0"></span>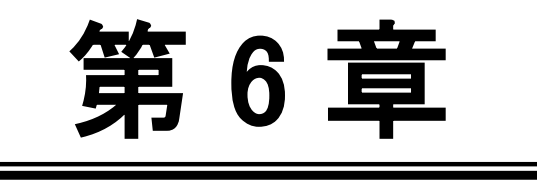

第 6 章 バーチャルサーバ

═

<span id="page-35-0"></span>6.1. バーチャルサーバ設定

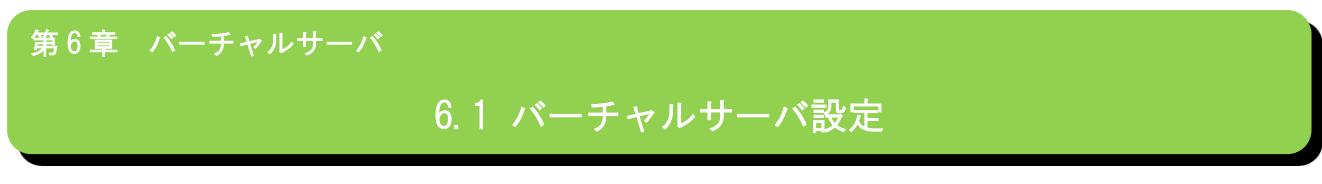

バーチャルサーバ

バーチャルサーバの設定追加、編集、削除を行います。

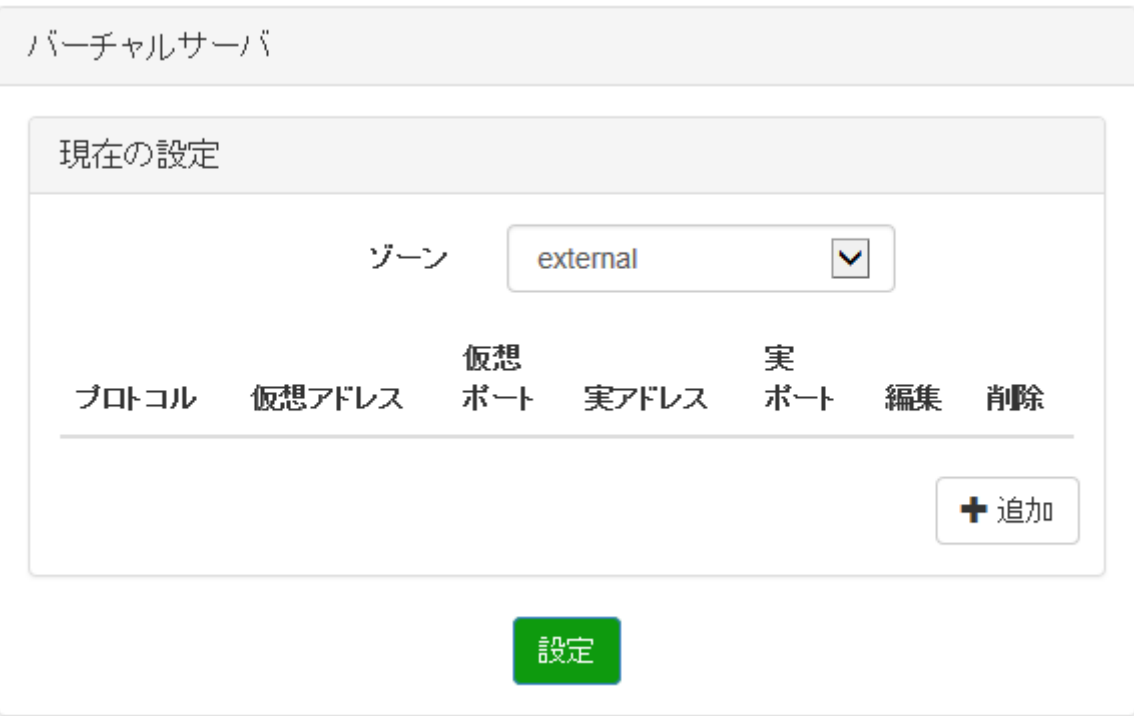

ゾーン :「external」「internal」から選択します。

※ゾーンは、「第 5 章 フィルタ」より設定したゾーンに合わせて選択します。
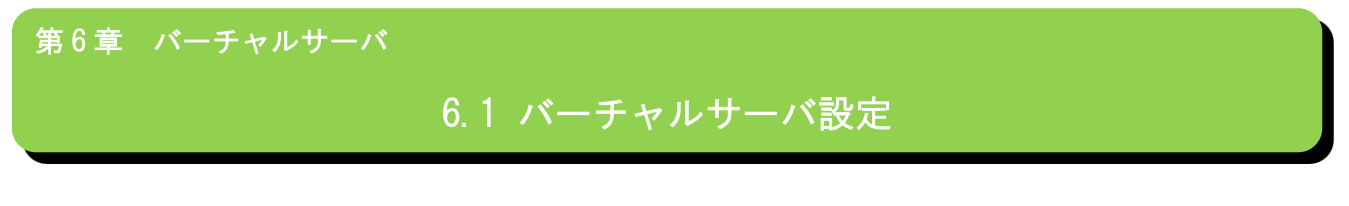

バーチャルサーバのルール追加

「ゾーン」を選択した後に、「追加」をクリックすることにより、新規追加画面が表示されます。

入力が完了したら「OK」をクリックし、バーチャルサーバ画面より「設定」をクリックすることで、設定内容が反映 されます。

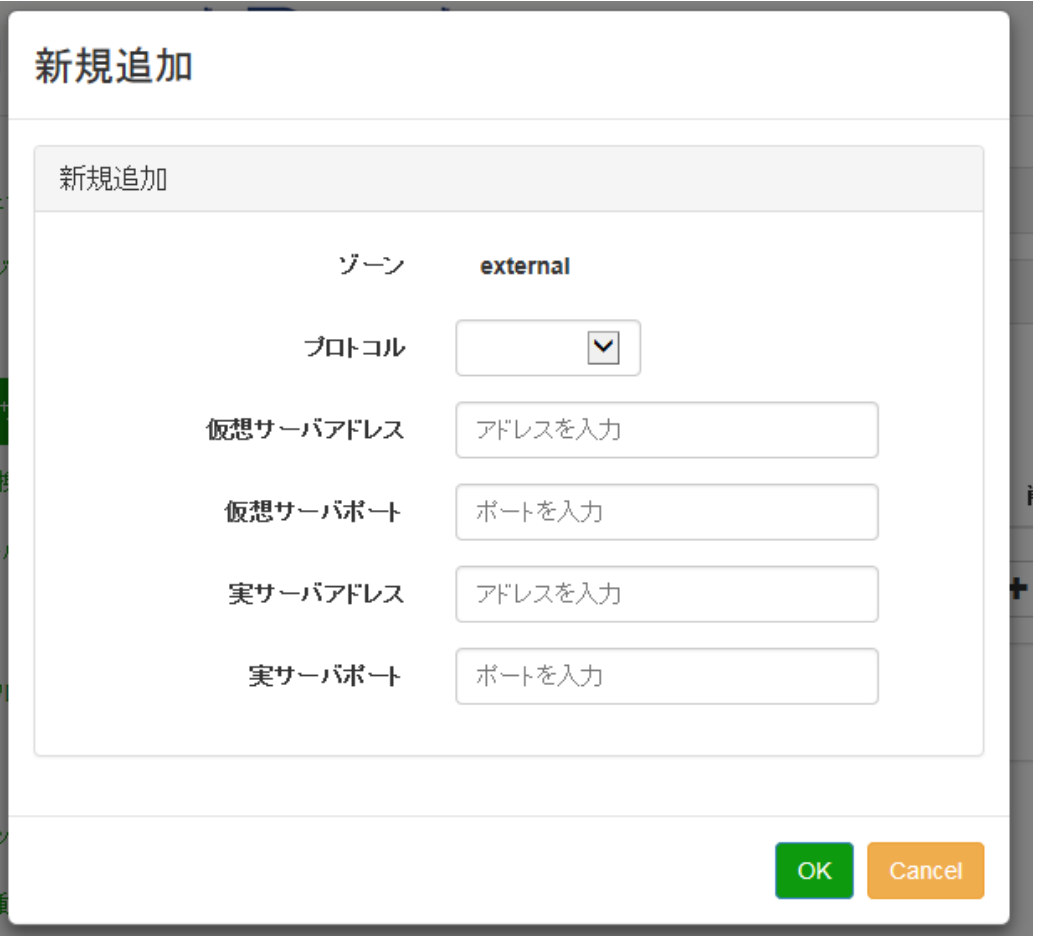

- プロトコル :「TCP」「UDP」より選択します。
- 仮想サーバアドレス :公開するサーバの IP アドレスを IPv4 アドレス形式で入力します。
- 仮想サーバポート :公開する仮想サーバのポート番号を1~65535 までの値で入力します。
- 実サーバアドレス :実サーバの IP アドレスを IPv4 アドレス形式で入力します。
- 実サーバポート :実サーバのポート番号を 1~65535 までの値で入力します。

#### 第6章 バーチャルサーバ

## 6.1 バーチャルサーバ設定

<注意>

※バーチャルサーバの設定で、入力できる項目の組み合わせは下記になります。

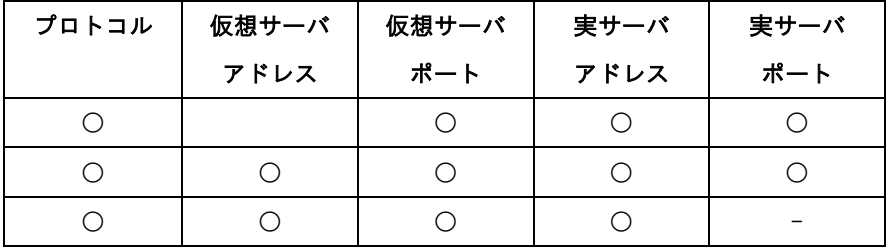

#### 第 6 章 バーチャルサーバ

## 6.1 バーチャルサーバ設定

> バーチャルサーバのルール編集

追加したルールの編集を行います。

編集するルールの「編集」マークをクリックすることにより、変更画面が表示されます。

編集したい項目を変更し、「OK」をクリックします。バーチャルサーバ画面より「設定」をクリックすることで、設 定内容が反映されます。

※編集時は上段に「値に誤りがあります」と表示されることもありますが、そのまま編集可能です。

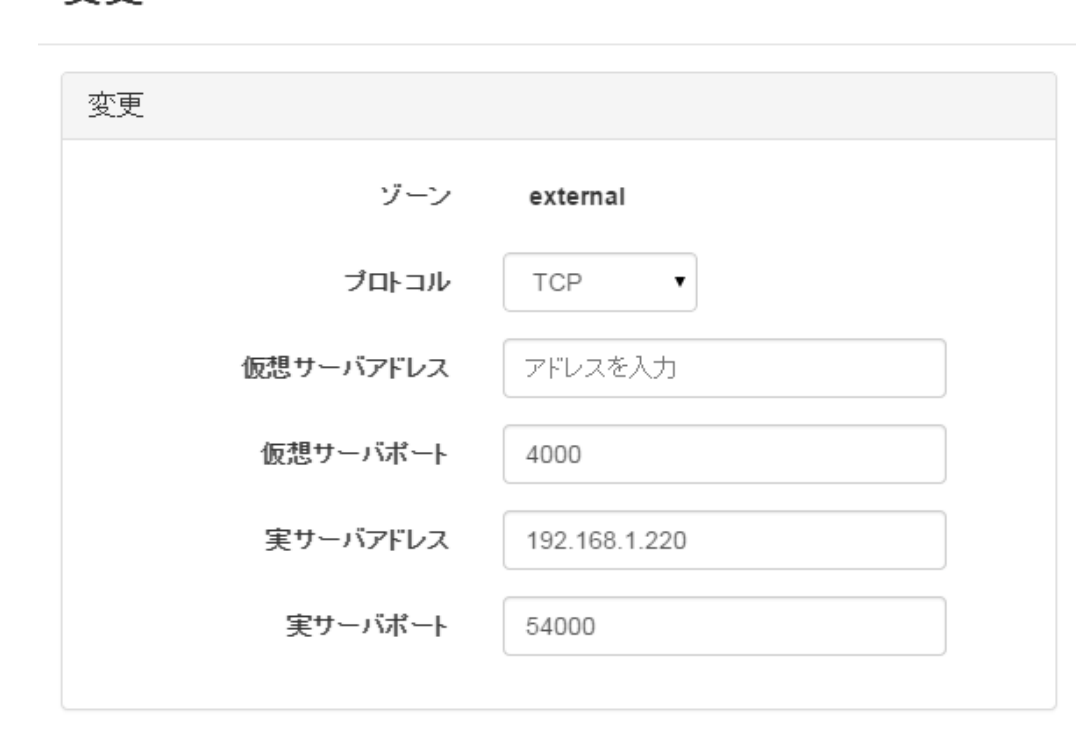

## 変更

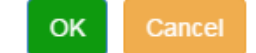

- プロトコル :「TCP」「UDP」より選択します。
- 仮想サーバアドレス :公開するサーバの IP アドレスを IPv4 アドレス形式で入力します。
- 仮想サーバポート :公開する仮想サーバのポート番号を 1~65535 までの値で入力します。
- 実サーバアドレス :実サーバの IP アドレスを IPv4 アドレス形式で入力します。
- 実サーバポート :実サーバのポート番号を 1~65535 までの値で入力します。

### 第 6 章 バーチャルサーバ

## 6.1 バーチャルサーバ設定

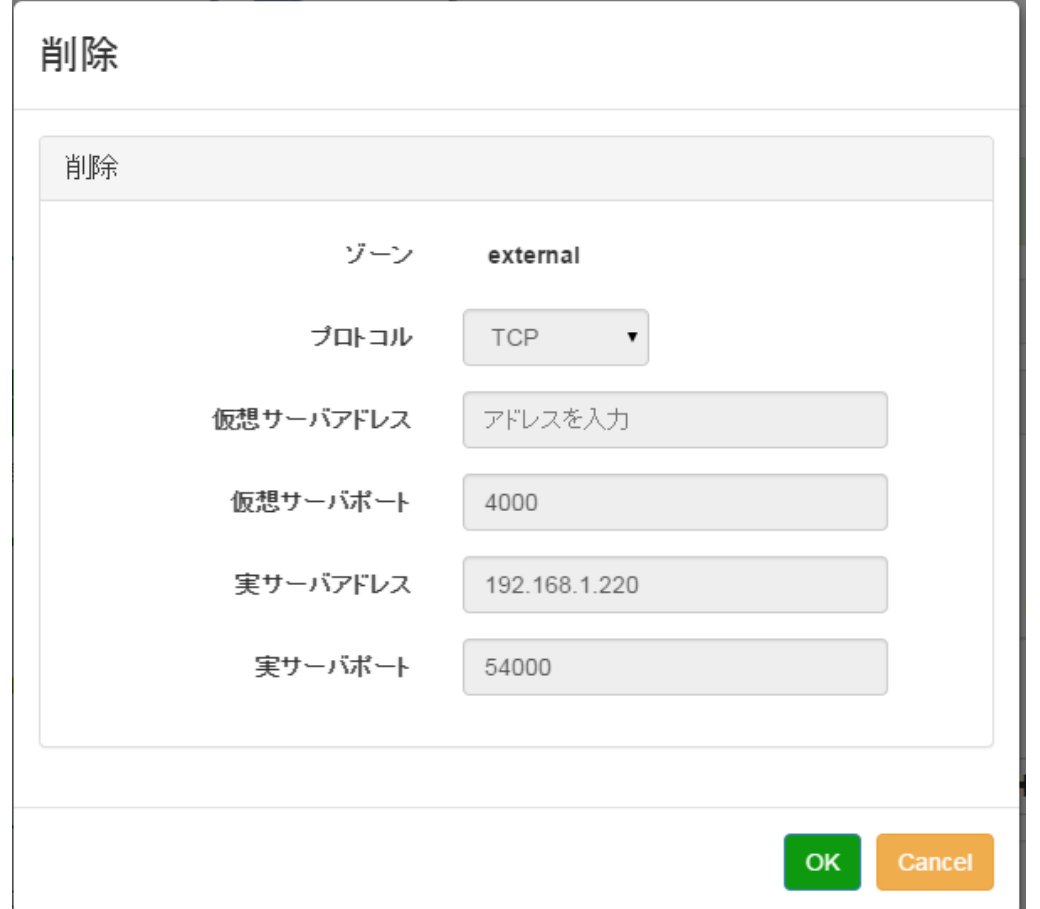

▶ バーチャルサーバのルール削除

追加したルールの削除を行います。

削除するルールの「削除」マークをクリックすることにより、削除画面が表示されます。 削除するには「OK」をクリックします。バーチャルサーバ画面より「設定」をクリックすることで、設定内容が削除 されます。

#### <注意1>

「設定」ボタンを押下すると変更した設定は即時反映されますが、本体への保存は行われません。そのまま電源を抜くと 設定した値は消えてしまいます。

設定した値を本体に保存する場合、WebUI の「停止・再起動」にて「本体再起動」または「本体シャットダウン」を行っ てください。

# 第 7 章

シリアル変換

═

7.1. シリアル変換設定

第7章 シリアル変換

## 7.1 シリアル変換設定

#### ◆ シリアル変換設定

シリアルと TCP または UDP のプロトコル変換機能を利用する場合に設定します。

 シリアルポート(PORT 0/ttyO1) シリアルポート(PORT 0/ttyO1)を利用する場合に設定します。

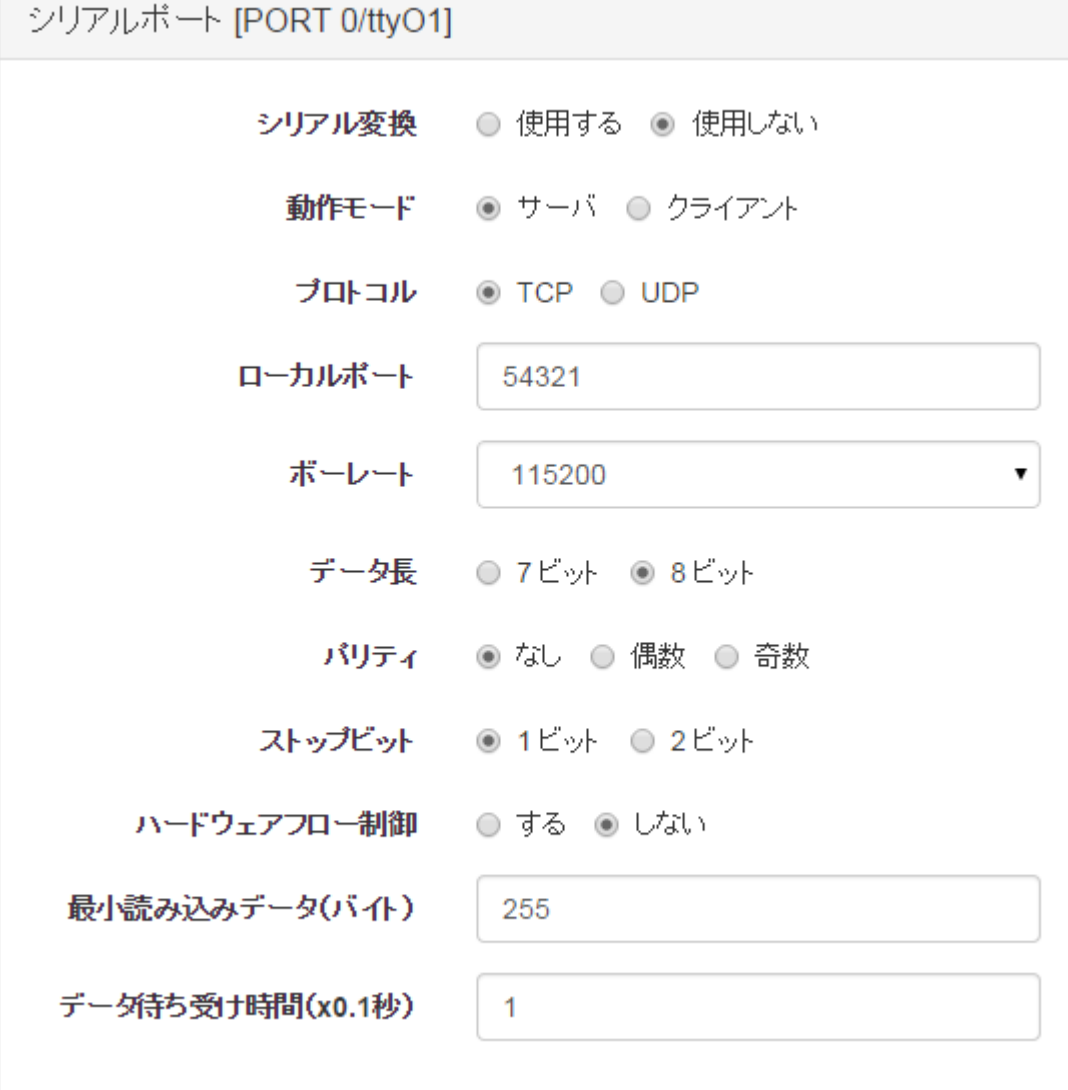

## 第7章 シリアル変換

## 7.1 シリアル変換設定

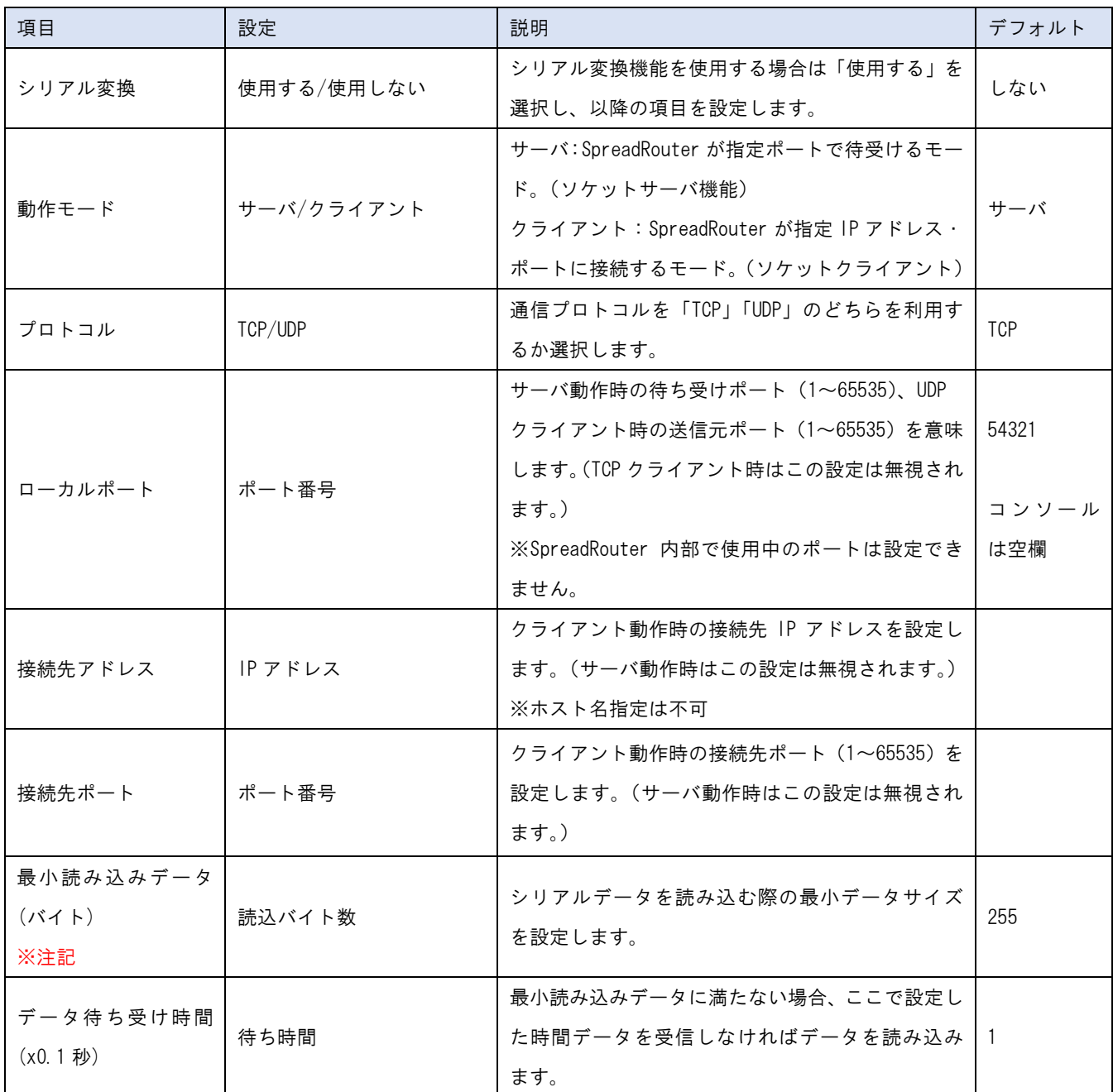

ボーレート/データ長/パリティ/ストップビット/ハードウェアフロー制御は接続するシリアル端末の仕様に合 わせて設定します。

第7章 シリアル変換

## 7.1 シリアル変換設定

ボーレートに関する設定は下表のとおりです

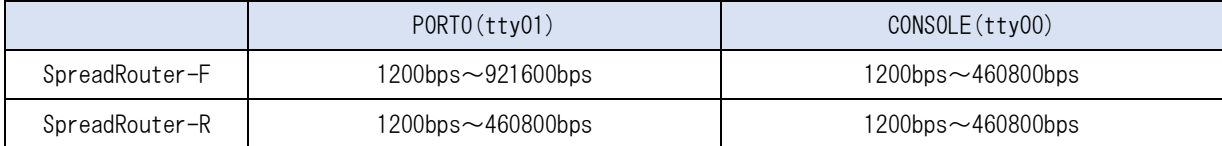

#### コンソールポート(CONSOLE/ttyO0)

コンソールポート(CONSOLE/ttyO0)を利用する場合に設定します。コンソールポートをシリアル変換機能で利用 するには事前にブートローダより Linux コンソール出力を止めるための設定を行う必要があります。設定手順 については弊社までお問い合わせください。設定項目は「シリアルポート(Port 0/ttyO1)」と同様です。

## (※CONSOLE ポートをシリアル変換機能した場合、電源投入時や再起動時に必ずブートメッセージが 115200bps で出力されます。このメッセージにより接続されている外部機器が異常動作にならないことをご確認の上、ご 使用ください。)

#### <注意1>

「設定」ボタンを押下すると変更した設定は即時反映されますが、本体への保存は行われません。そのまま電源を抜くと 設定した値は消えてしまいます。

設定した値を本体に保存する場合、WebUI の「停止・再起動」にて「本体再起動」または「本体シャットダウン」を行っ てください。

#### <注意2>

シリアル変換のサーバモードで 3G や WAN ポート側 (external ゾーン)からアクセスする場合は、設定したローカルポー ト番号をフィルタ設定で「Accept」してください。

#### ※注記 「最小読み込みデータ(バイト)」について

シリアルから SpreadRouter にデータが送られてきたものを、「最小読み込みデータ」バイト数を受け取って TCP 側に送信 するという意味になります。 例えば 10 という設定の時に、シリアル側から途切れ無く

"abcdefg1234567890AAAAABBBBBCCCCCDDDDDEEEEEFFFFF"

を受信した場合、"abcdefg123" の時点で TCP 側に 1 つのパケットとして送信することになります。そして 2 パケット目 に残りの"4567890AAAAABBBBBCCCCCDDDDDEEEEEFFFFF"が送信されます。

また、最小読み込みデータに満たないデータを受信した場合は、「データ待ち受け時間」を過ぎた時点で送信されます。 これが、SpreadRouter のシリアル変換機能でのシリアルから TCP への送信仕様になります。

シリアルからのデータが途切れ無く多く出てくる場合は、「最小読み込みデータ」を最大の 255 に設定してください。 255 バイト以下を途切れ無く1パケットに納めて転送することが可能になりパケットの節約になります。

## 第7章 シリアル変換

## 7.1 シリアル変換設定

#### ■シリアル疎通確認方法

シリアル変換設定を行い、通信が出来ない場合の切り分け方法として以下のこと試してください。(TCP サーバモード時) フリーウェアの TeraTerm を起動し、接続先の IP アドレス、ポート番号を指定し接続を行います。

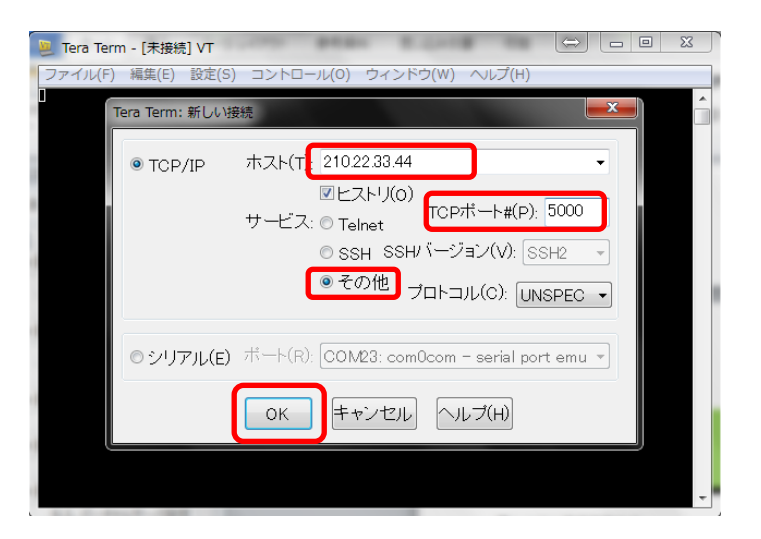

#### 接続を行い下記の様に接続に失敗する場合。

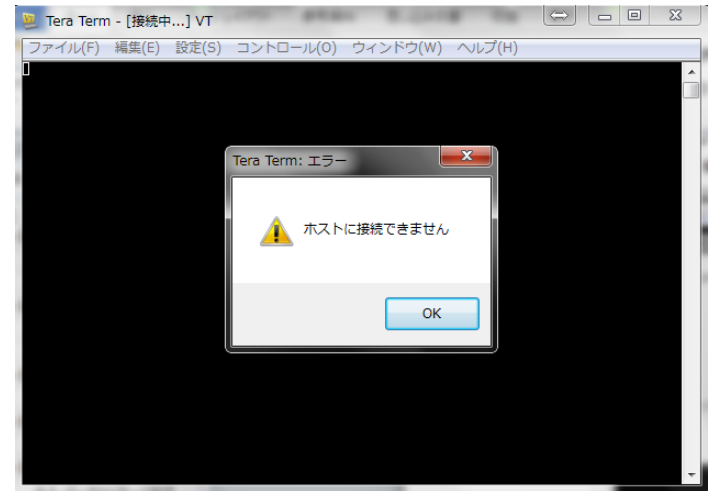

以下の事が考えられます。

- ・IP アドレス・ポートの設定が間違っている。
- ·IP アドレス·ポートの設定は正しいが、3G 経由(外部)からのアクセスの場合、フィルタ設定で該当ポートを Accept する設定が不足している。
- ・設定が TCP サーバモード以外の設定になっている。

## 7.1 シリアル変換設定

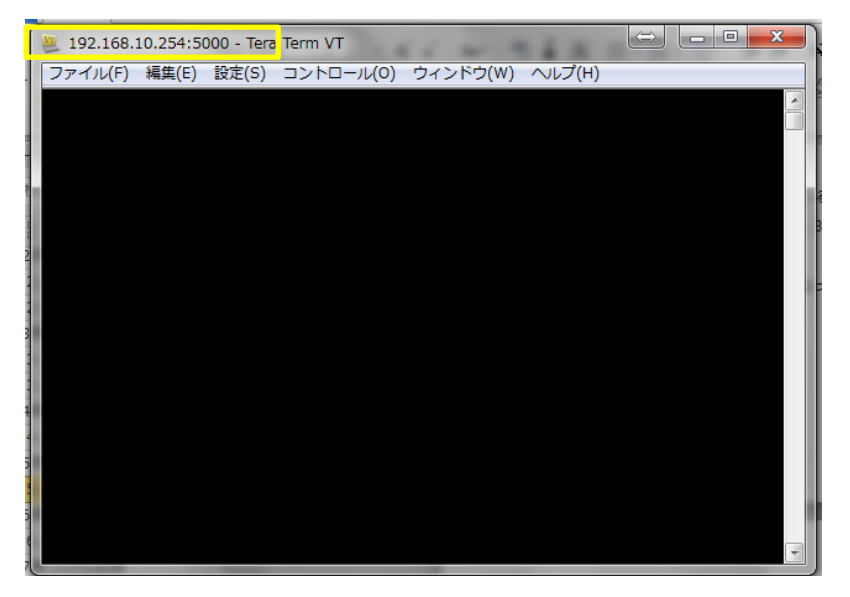

#### 下記の様に接続は出来たが、シリアルにデータが流れない場合

以下の事が考えられます。

- ・シリアル設定のボーレートやストップビット設定等があっていない。
- ・PORT0 と CONSOLE が間違っている
- ・シリアルケーブルの相手機器とのピンアサインが異なっている
- ・RS232C(SpreadRouter-R)モデルに、RS485 ケーブル(GND/T+/T-)を接続している
- ・RS485(SpreadRouter-F)モデルに、RS232 シリアルケーブルを接続している
- ・CONSOLE 使用時に、DipSW でブートメニューから CONSOLE ポートのアプリケーション使用に設定を変えていない

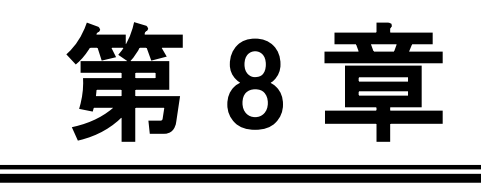

DCHP

═

第 8 章 DHCP

8.1 DHCP 設定

**◆ DHCP 設定** 

DHCP サーバ機能を設定します。

割当 IP アドレスには、DHCP クライアントに割り当てる IP アドレスの範囲を指定します。

DHCP サーバ機能を行わないようにするには、DHCP「無効にする」を選択します。

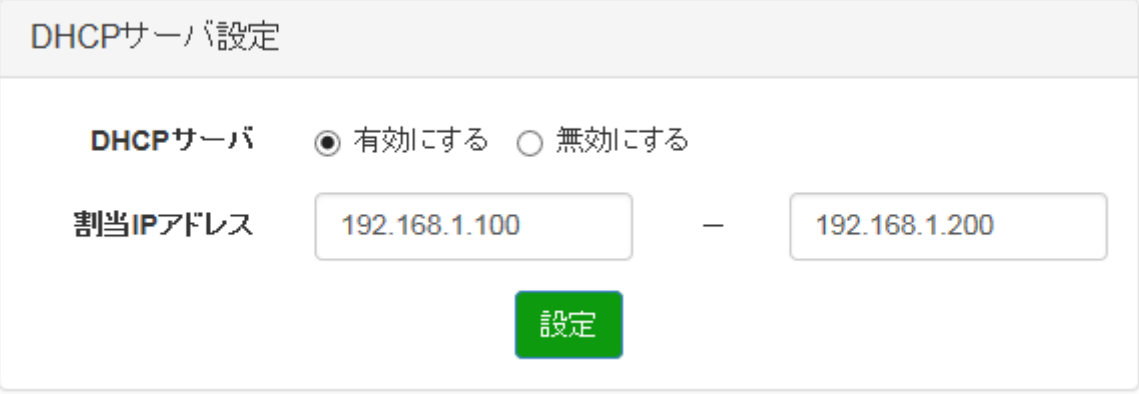

- DHCP サーバ:「有効にする」「無効にする」から選択します。
- 割当 IP アドレス:

DHCP クライアントに割り当てる IP アドレスの範囲を IPv4 アドレス形式で入力します。

出荷時設定は、DHCP サーバは有効です。割当 IP アドレスは、192.168.1.100 ~ 192.168.1.200 です。

#### <注意1>

「設定」ボタンを押下すると変更した設定は即時反映されますが、本体への保存は行われません。そのまま電源を抜くと 設定した値は消えてしまいます。

設定した値を本体に保存する場合、WebUI の「停止・再起動」にて「本体再起動」または「本体シャットダウン」を行っ てください。

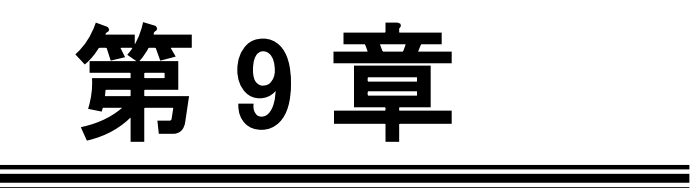

NTP

第 9 章 NTP

## 9.1 NTP 設定

◆ NTP 設定

NTP 設定には、NTP に準拠した「NTP 時刻同期」と、1日1回時刻合わせを行う「定期時刻合わせ」の2種類が存在し ます。

デフォルトでは「NTP 時刻同期」は使用しない、「定期時刻合わせ」は使用する設定です。

下図はデフォルト状態の画面です。

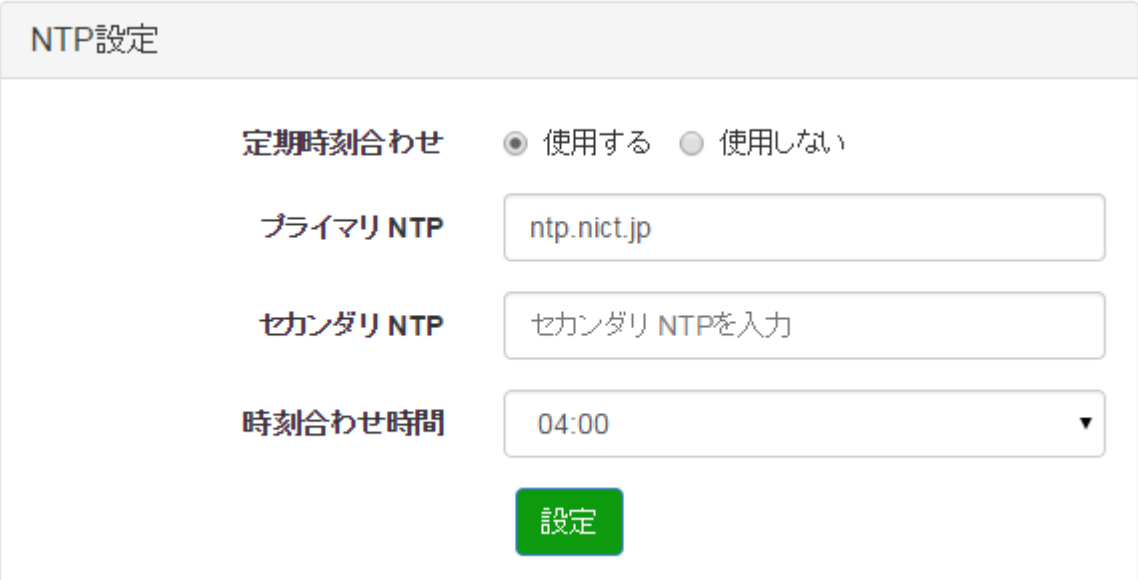

デフォルトではプライマリ NTP として「ntp.nict.jp」が設定されています。プライマリ NTP、セカンダリ NTP は IP アドレスまたは FQDN で設定可能です。時刻合わせを行う時間を設定します。

定期時刻合わせを「使用しない」に合わせると、下記画面に変わります。

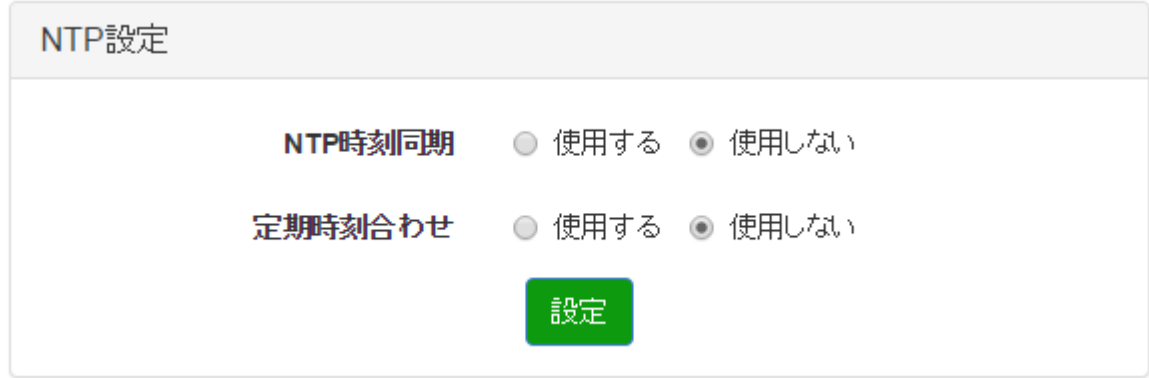

## 9.1 NTP 設定

NTP での時刻同期を行いたい場合は、「NTP 時刻同期」を使用するを選択します。

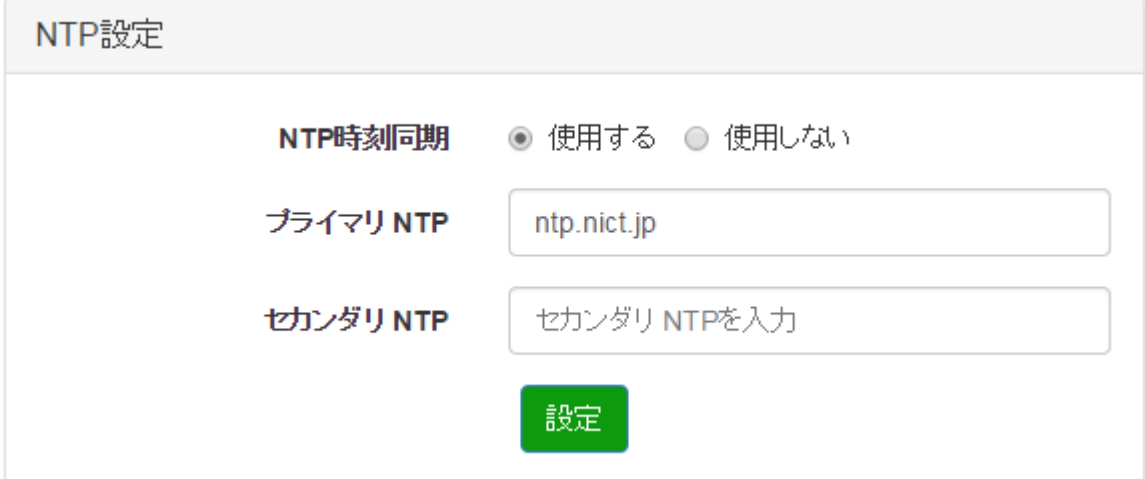

NTP により時刻同期を行うかを設定します。

デフォルトではプライマリ NTP として「ntp.nict.jp」が設定されていますが、出荷時設定では時刻同期を使用しな い設定です。

プライマリ NTP、セカンダリ NTP は IP アドレスまたは FQDN で設定可能です。

時刻同期を行うには、NTP 時刻同期を「使用する」を選択します。

#### <注意1>

「設定」ボタンを押下すると変更した設定は即時反映されますが、本体への保存は行われません。そのまま電源を抜くと 設定した値は消えてしまいます。

設定した値を本体に保存する場合、WebUI の「停止・再起動」にて「本体再起動」または「本体シャットダウン」を行っ てください。

#### <注意2>

NTP 時刻同期を行う場合、NTP 仕様に沿った動作になるためパケット量が増加します。 3G 回線プランが従量制プランの場合、パケット超過になることもございますのでご注意ください。 パケットを抑えたい場合には、1日1回の定期時刻合わせをご使用ください。

<メモ>

本体に内蔵されている時計用電池は通電無しの状態で約 5 年間保持されます。

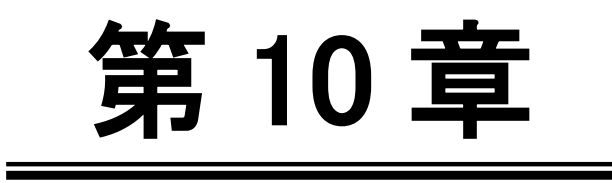

ダイナミック DNS

#### 10.1. ダイナミック DNS 設定

#### 第 10 章 ダイナミック DNS

WarpLink Download Download

## 10.1 ダイナミック DNS 設定

弊社有料サービスのダイナミック DNS に対応した機能です。

通信モジュール接続時に、ダイナミック DNS サーバに対して登録を行います。

ダイナミック DNS サービスを使用するには別途契約が必要です。サービスご利用に関するお問い合わせは弊社サポー ト窓口までご連絡願います。

#### 接続設定

i.

ダイナミック DNS のユーザ ID とパスワードを設定します。

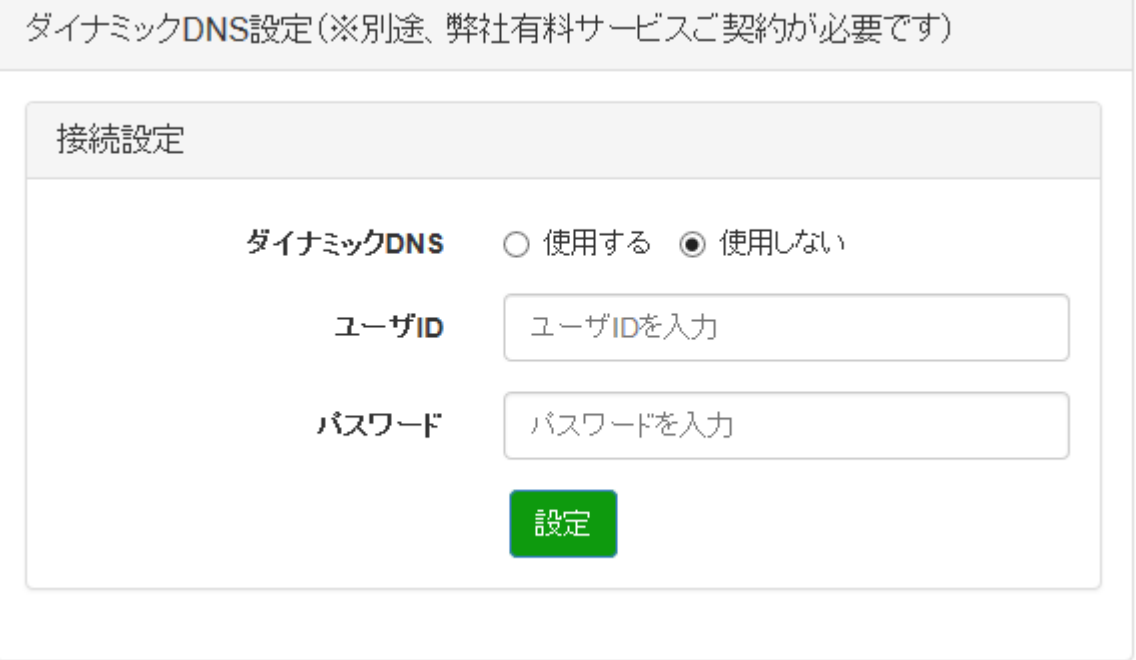

- ダイナミック DNS :弊社提供ダイナミック DNS サービスの「使用する」「使用しない」を選択します。
- ユーザ ID :弊社提供ダイナミック DNS サービスを契約した際のユーザ ID を入力します。
- パスワード :弊社提供 DNS サービスを契約した際のパスワードを入力します。

#### <注意1>

「設定」ボタンを押下すると変更した設定は即時反映されますが、本体への保存は行われません。そのまま電源を抜くと 設定した値は消えてしまいます。

設定した値を本体に保存する場合、WebUI の「停止・再起動」にて「本体再起動」または「本体シャットダウン」を行っ てください。

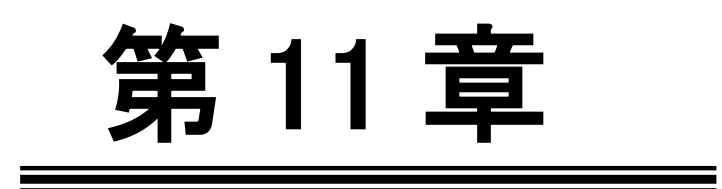

第 11 章 ログ

#### 11.1. ログ表示

第 11 章 ログ

i.

## 11.1 ログ表示

#### ◆ ログ表示

WebUI 上でログ(/var/log/syslog)を表示して確認することができます。

ログ取得

「取得」によりログファイル(/var/log/syslog)をダウンロードすることができます。

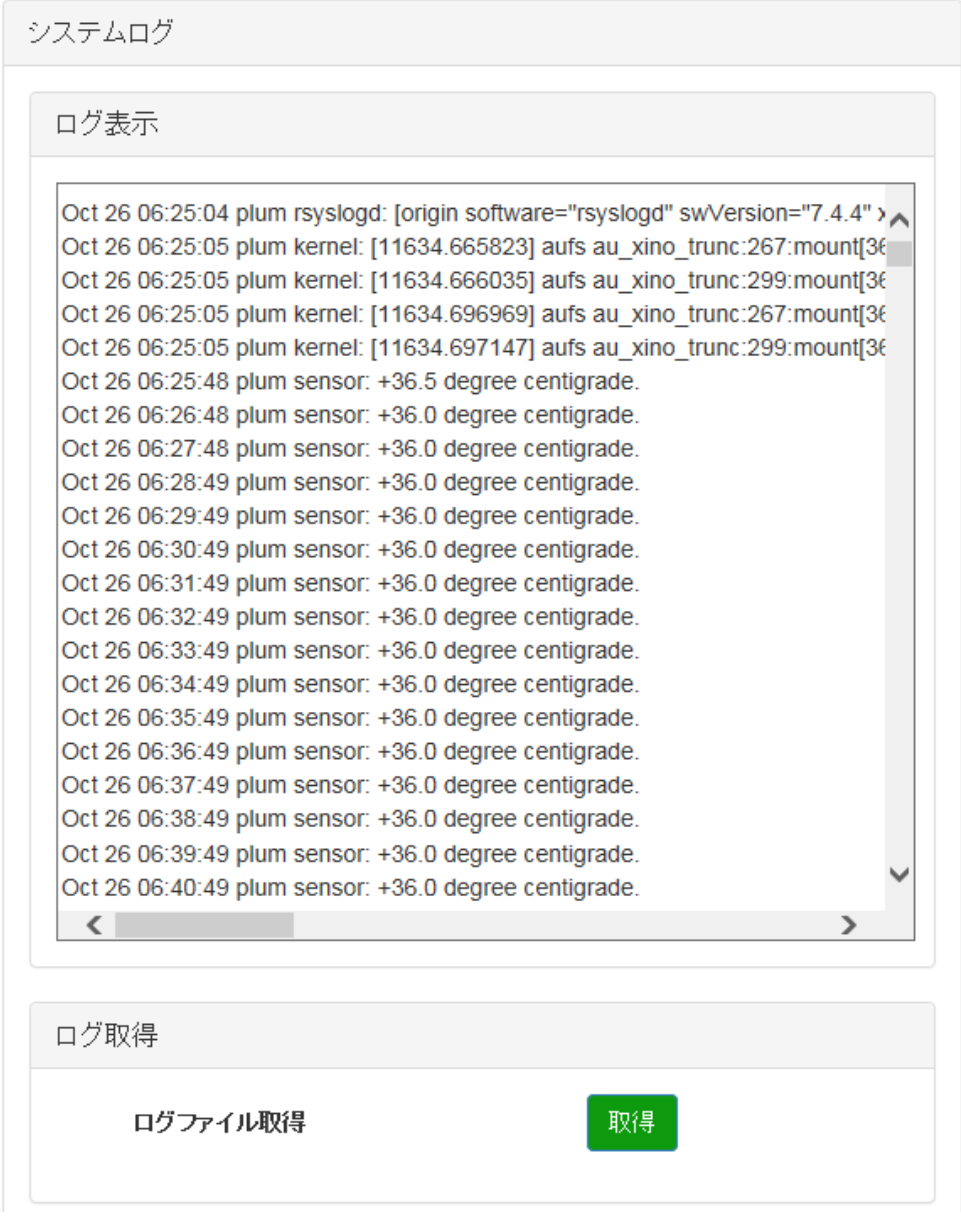

※過去のログに関しては直近 6 日分を本体内部に保存してあります。取得するには ssh 等で接続し、/var/log ディレクト リ内のファイルを取得してください。

## 第 12 章

ファームアップデート

12.1. ファームアップデート

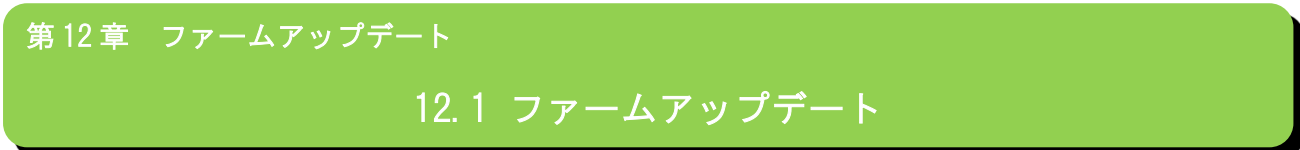

ファームバージョン

現在使用中のファームウェアのバージョンを表示して確認することができます。

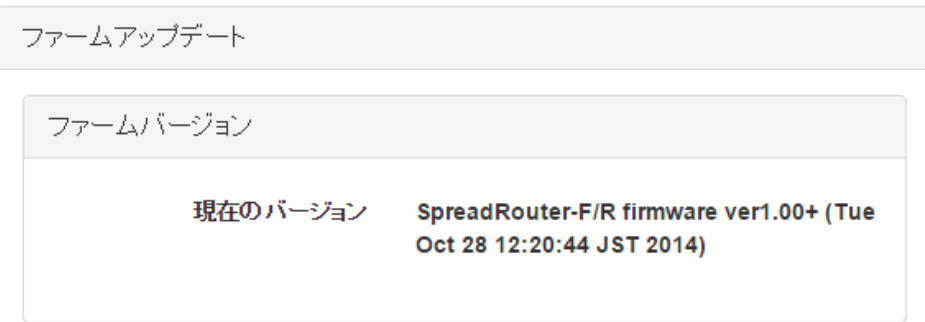

ファームアップデート

SpreadRouter 本体のファームウェアの更新を行います。

ファームウェアアップロード

パソコン上のファームウェアイメージファイルを、WebUI を経由して本装置に送信します。

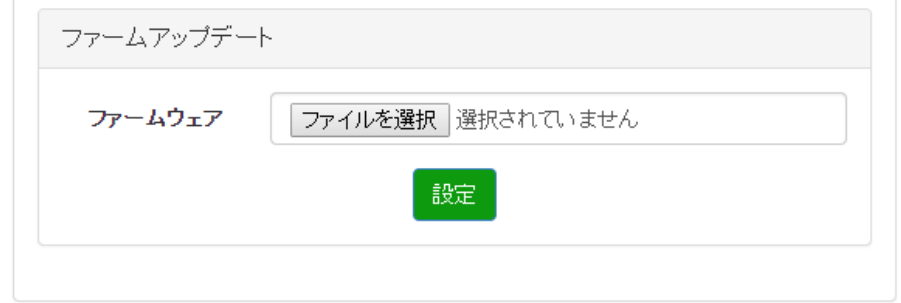

「設定」ボタンをクリックして更新するファームウェアを SpreadRouter 本体にアップロードします。

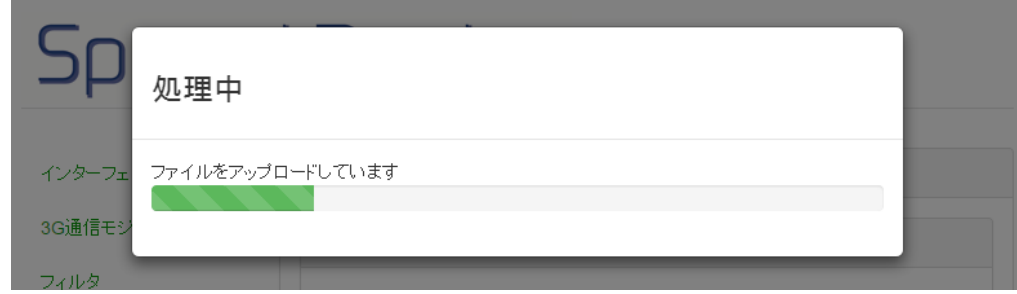

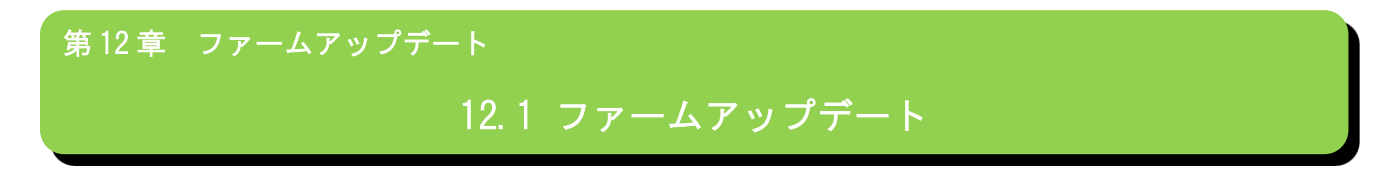

ファームウェアアップロード完了

ファームウェアアップロード完了後には、「完了」と表示されます。

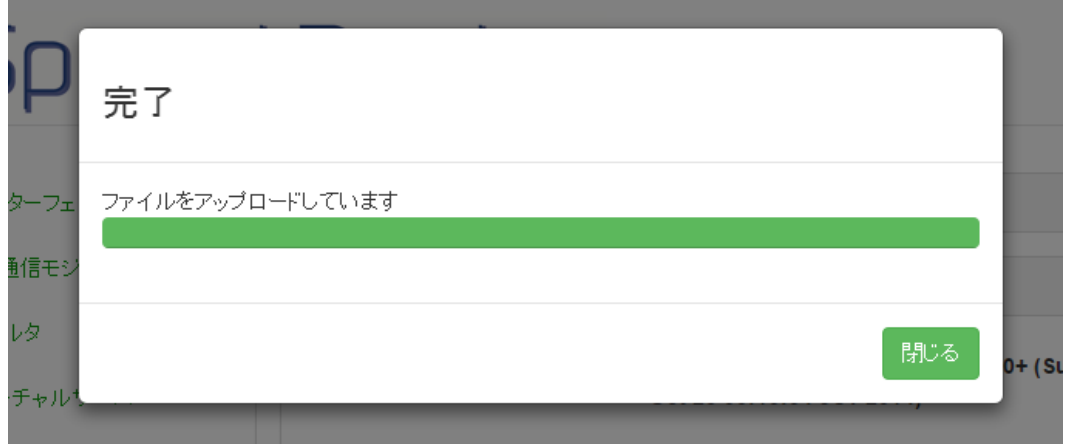

ファームウェアアップデート

ファームウェアの送信に成功すると、ファイルサイズと MD5 値が表示されます。

MD5 値が正しければ、「設定」をクリックし、ファームウェアのアップデートを実行します。

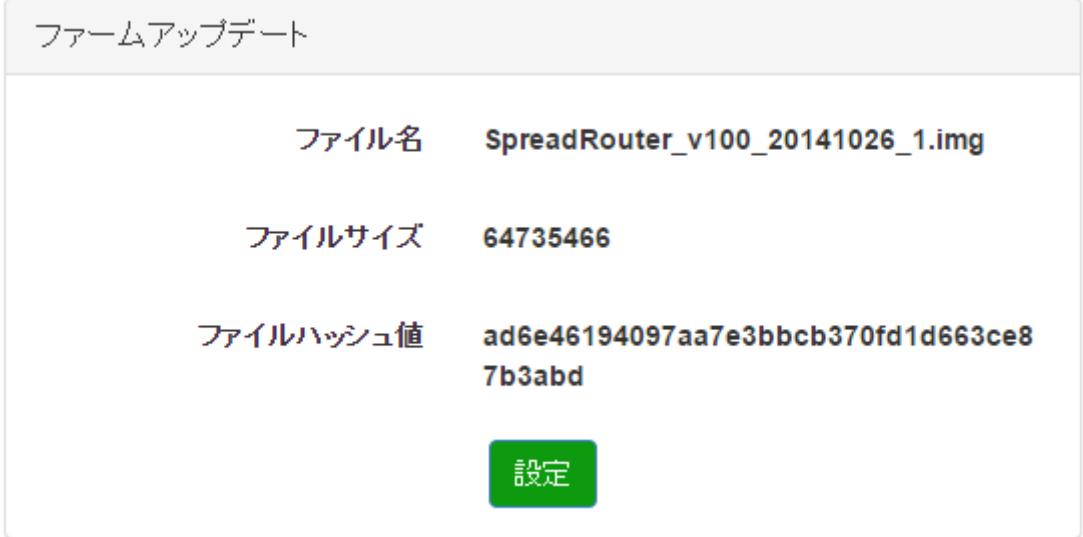

※ファームウェアは 60MB 以上のサイズがありますので、3G 経由の遠隔からの更新の場合、30 分~1 時間以上アップロー ドに時間が掛かる可能性がございます。

また、3G 回線プランが従量制の場合、パケット超過になる可能性がございますので、更新の際には十分ご注意願います。

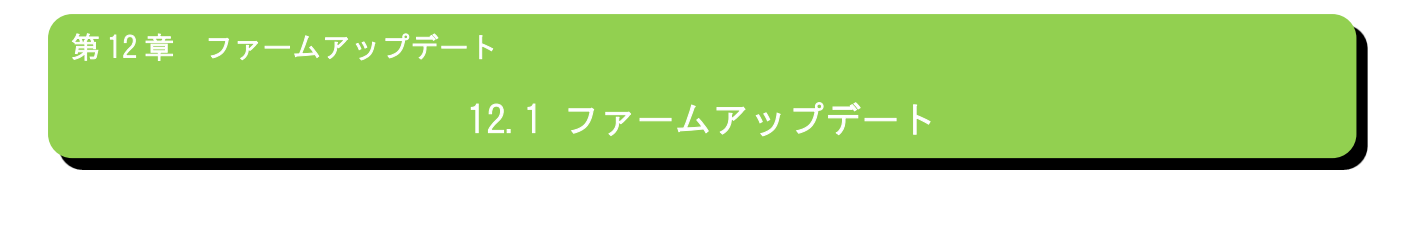

 ファームウェアアップデート完了 ファームウェアアップデート完了後には、「ファームアップが完了しました」と表示されます。

完了

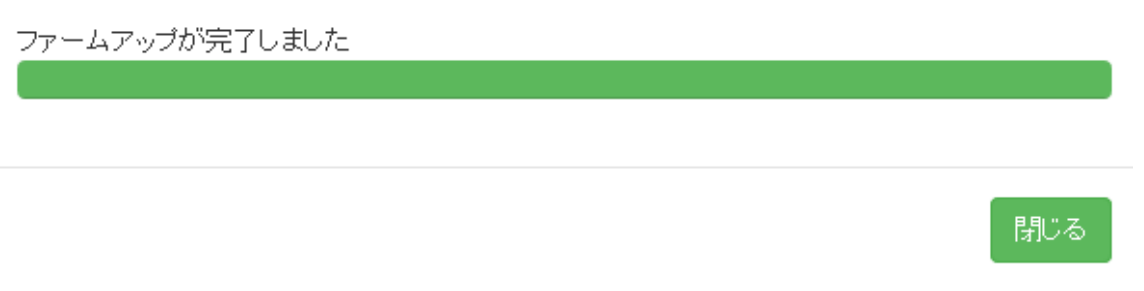

#### <注意>

「ファームアップが完了しました」メッセージが出ても、[閉じる]ボタンが表示されない場合があります。その際には、 ブラウザの更新ボタンを押下してください。ファームアップは完了していますので、SpreadRouter 本体の再起動へ進んで ください。

▶ SpreadRouter 本体の再起動

『第 14 章停止・再起動』より、SpreadRouter 本体の再起動を実施します。 再起動後、ファームウェアが更新されていることを確認します。

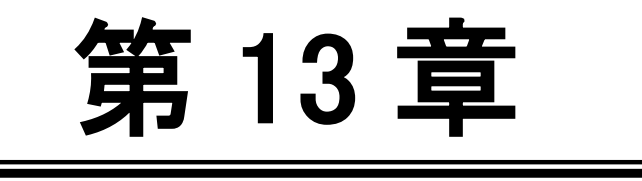

第 13 章 本体設定情報

═

#### 13.1. 本体設定情報

第 13 章 本体設定情報

## 13.1 設定の保存・復帰・初期化

設定の保存・復帰の機能は、1台の SpreadRouter 本体の設定情報を他の本体にコピーすることができ、クローンを作成す ることができます。このため共通化できる設定情報を一度作成しておくことで、初期設定の簡略化が可能になります。

設定の保存

設定画面で変更した設定内容をファイルとしてパソコンにダウンロードし保存する機能です。 「保存」ボタン押下でダウンロードを開始します。

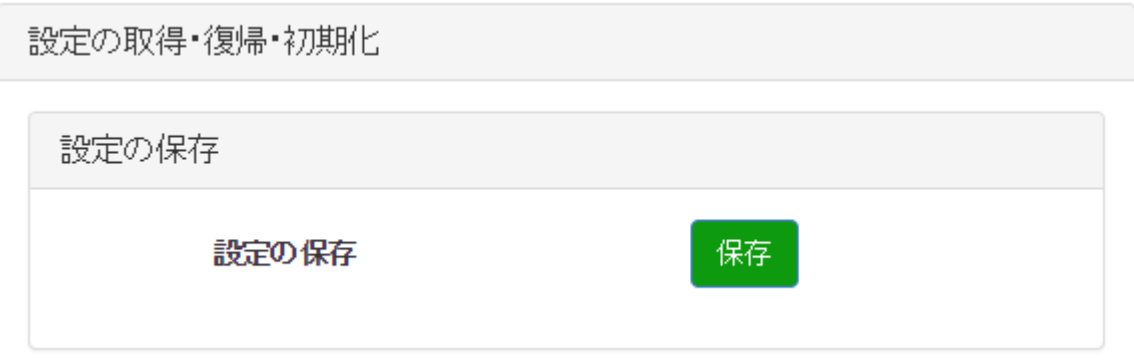

設定の復帰

「設定の保存」でダウンロードした設定ファイルを本体にアップロードし設定を復元します。

「ファイルを選択」ボタンでアップロードする設定ファイル選択し、「復帰」ボタンを押下でファイルのアップロー ドを開始します。

※設定ファイルアップロード後、設定を反映させるには SpreadRouter 本体の再起動を行ってください。

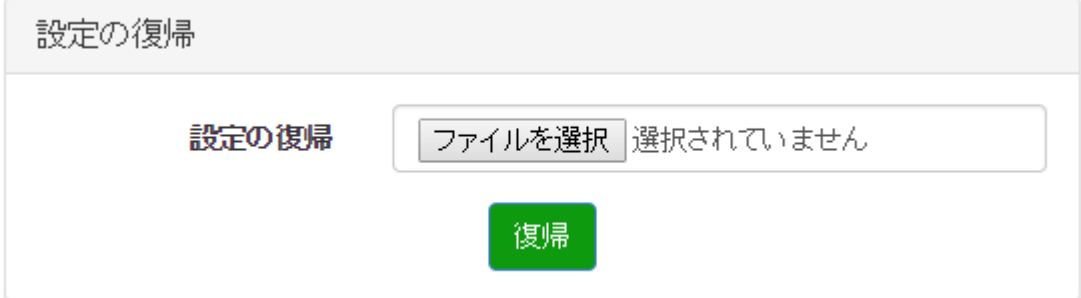

第 13 章 本体設定情報

## 13.1 設定の保存・復帰・初期化

◆ 設定の初期化

設定画面で変更した設定を消去し設定データをデフォルト値に戻します。

「初期化」ボタンで設定データの消去を行います。

※設定の初期化を有効にするには SpreadRouter 本体の再起動が必要です。

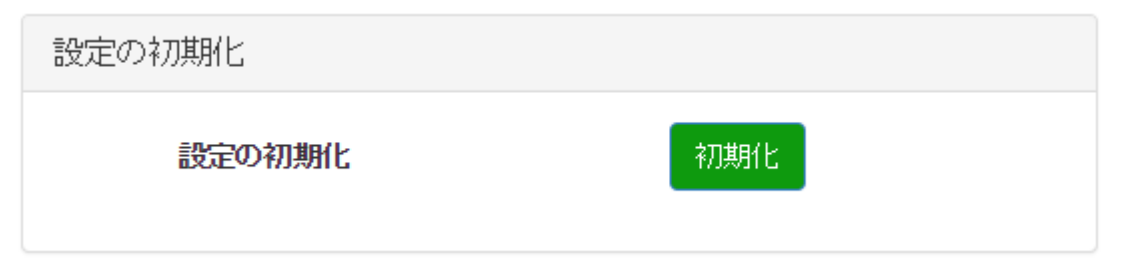

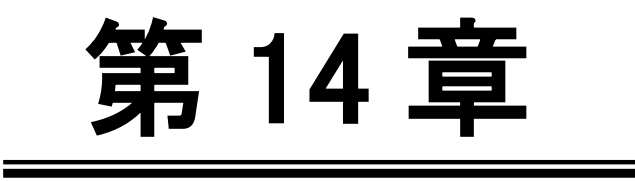

停止・再起動

14.1. 停止・再起動設定

第 14 章 停止・再起動

## 14.1 停止 · 再起動設定

▶ 即時停止・再起動

「停止」で SpreadRouter 本体をシャットダウンします。

「再起動」で SpreadRouter 本体の再起動を行います。

※「停止」または「再起動」により行われるシャットダウン処理により各設定情報が保存されます。

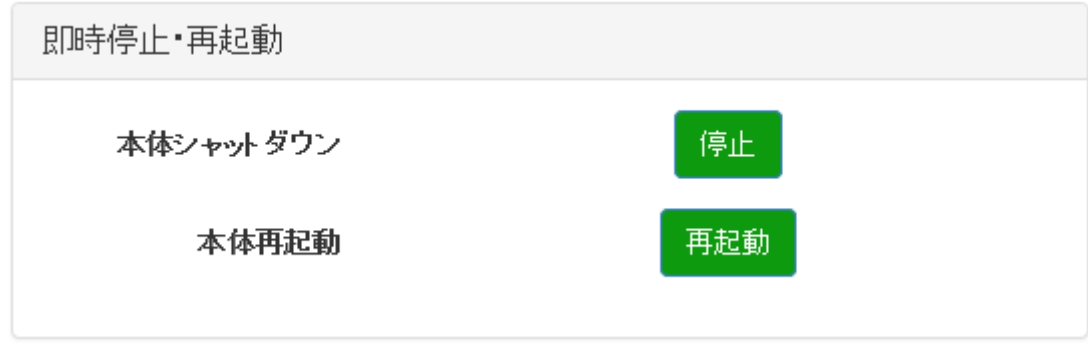

◆ 定期リブート

1日に1回の定期リブートを行うかを設定します。

定期リブート「使用する」を選択し、再起動時間(0:00~23:00 ※1 時間単位)を設定すると設定した時間に再起動 を行います。

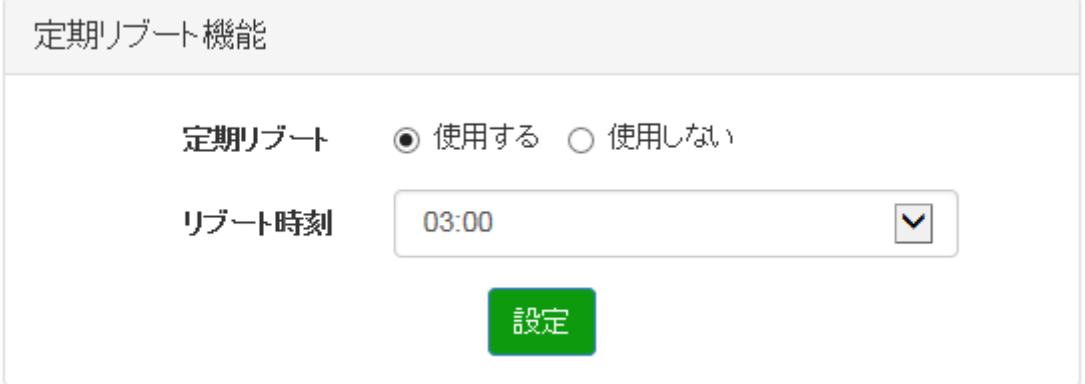

※出荷設定は定期リブートを使用する設定です。長期運用にてご使用の場合は、定期リブート機能を使用することを 推奨いたします。

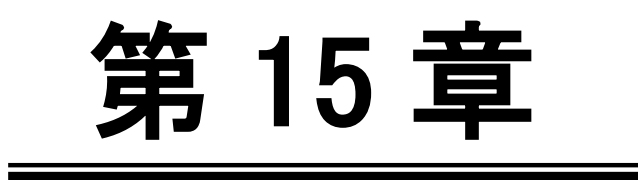

日付・時刻

═

#### 15.1. 日付・時刻設定

第 15 章 日付・時刻

## 15.1 日付・時刻設定

◆ 日付・時刻設定

日付・時刻設定では、システム時刻の変更を行います。

「日付」の年、月、日および、「時刻」の時、分、秒の項目入力が完了した後「設定」ボタンをクリックして変更内 容を更新させます。

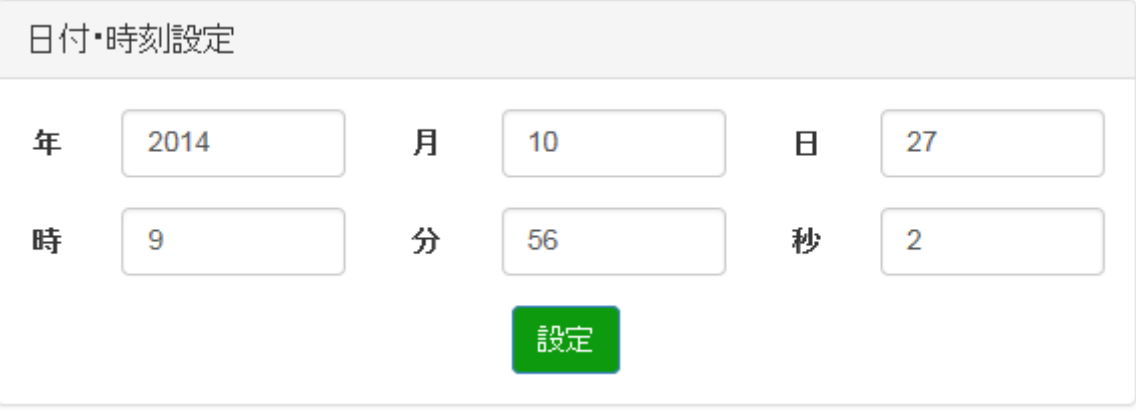

- 年 : 2000~2036 までの範囲で設定します。
- 月 : 1~12 までの範囲で設定します。
- 日 :1~31 までの範囲で設定します。
- 時 :0~23 までの範囲で設定します。
- 分 :0~59 までの範囲で設定します。
- 秒 :0~59 までの範囲で設定します。

尚、本体に内蔵されている時計用電池は通電無しの状態で約 5 年間保持されます。

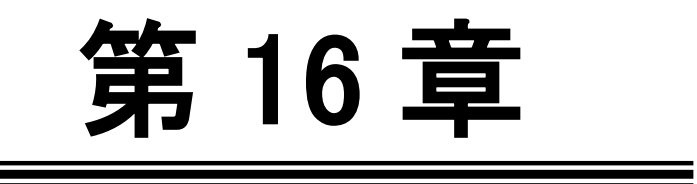

第 16 章 本体設定

16.1. 本装置設定

第 16 章 本体設定

16.1 本体設定

◆ 設定画面のパスワード変更 Web 設定画面のログインパスワードを変更します。(半角英数記号16 文字 ※使用可能記号は"'\以外) ユーザは「admin」固定で変更できません。

Web 設定画面ポート変更

Web 設定画面のポート番号を変更したい場合にポート番号(1~65535)を指定します。設定は即時反映されますので、 WebUI での設定を続けるには変更後のポートに再接続してください。

※使用中ポートは設定できません。

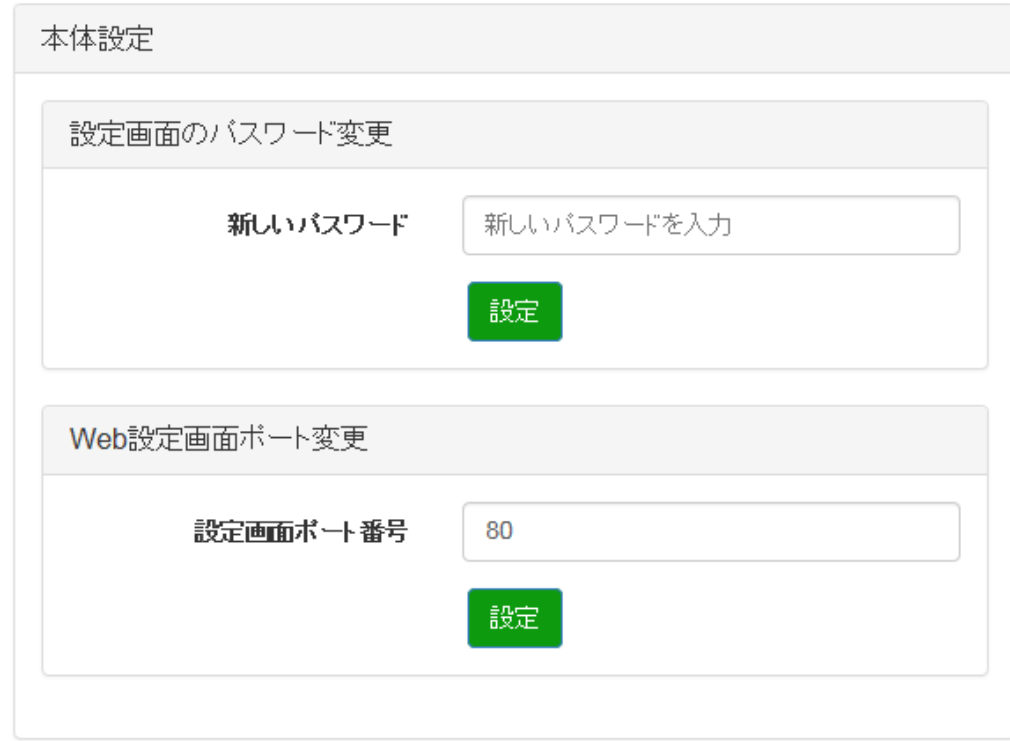

※デフォルト使用中ポート一覧

TCP : 111 , 80 , 8080 , 4112 , 53 , 22

UDP : 53 , 67 , 111 , 123

その他、動的に割り当てられるポートもございますのでご注意願います。

## 16.1 本体設定

#### <注意1>

「設定」ボタンを押下すると変更した設定は即時反映されますが、本体への保存は行われません。そのまま電源を抜くと 設定した値は消えてしまいます。

設定した値を本体に保存する場合、WebUI の「停止・再起動」にて「本体再起動」または「本体シャットダウン」を行っ てください。

#### <注意2>

WebUI 設定画面を 3G や WAN ポート側 (external ゾーン)からアクセスする場合は、設定した設定画面ポート番号をフィル タ設定で「Accept」してください。

# 第 17 章

第 17 章 Ping 不通監視

#### 17.1. Ping 不通監視

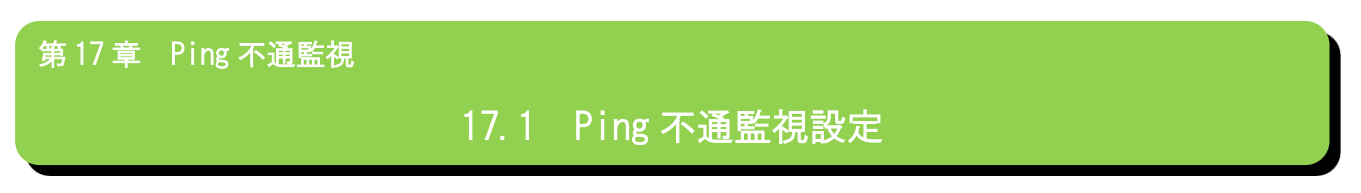

本機能は定期的に指定されたアドレスへ Ping を行い、指定先から Ping の応答が得られなかった場合、SpreadRouter 本体 を通信不通と判断し、SpreadRouter 自身を再起動する機能です。

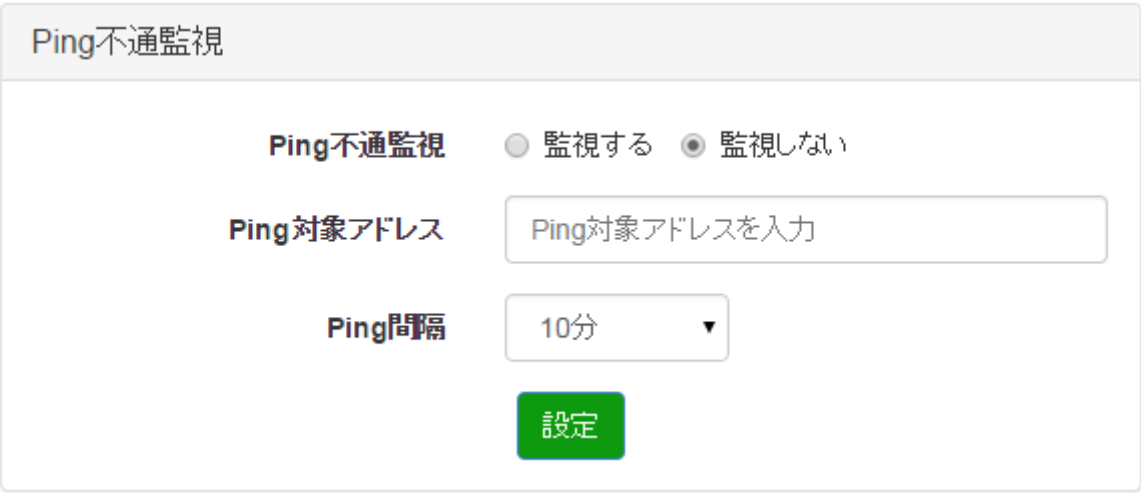

#### ◆ Ping 不通監視

定期的に Ping 不通監視をする場合は「監視する」を選択し、以降の設定を行います。デフォルトは「監視しない」。

◆ Ping 対象アドレス

Ping 送出先の IP アドレスを指定します。指定は IP アドレス形式のみとなりホスト名は入力できません。

◆ Ping 間隔

Ping 送出間隔を指定します。[5 分/10 分/15 分/20 分/30 分/60 分/120 分/240 分]。デフォルト 10 分。

※1サイクルに実施する ping は 5 秒間隔で 3 パケット送出を5回繰り返し、1度でも応答を受けた場合は、通信可能と判 断し再起動は行われません。

#### <注意1>

Ping 送出先アドレスを間違えたり、存在しないアドレスを指定すると Ping 失敗を繰り返すので、頻繁に再起動が発生し ます。

#### <注意2>

Ping を送出を行う事で 3G 回線使用時にはパケット量が発生しますので、回線プランに気を付けてください。

#### <注意3>

「設定」ボタンを押下すると変更した設定は即時反映されますが、本体への保存は行われません。そのまま電源を抜くと 設定した値は消えてしまいます。

設定した値を本体に保存する場合、WebUI の「停止・再起動」にて「本体再起動」または「本体シャットダウン」を行っ てください。
SpreadRouter シリーズ ウェブユーザインターフェース操作マニュアル Ver.1.1.0

2015 年 2 月版 発行 エヌエスティ・グローバリスト株式会社 Copyright© 2015 NST GLOBALIST, INC. All rights reserved.